<span id="page-0-0"></span>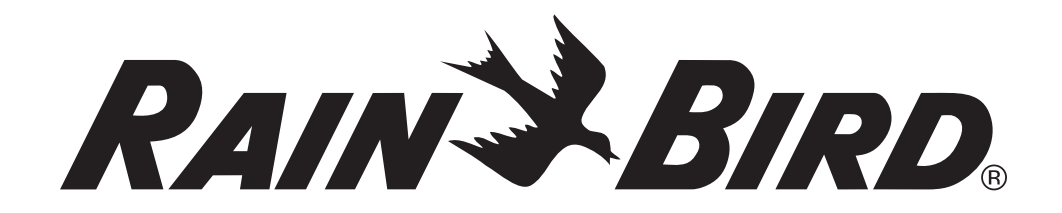

# *Programmatore ESP-LXD*

Guida della programmazione del decodificatore

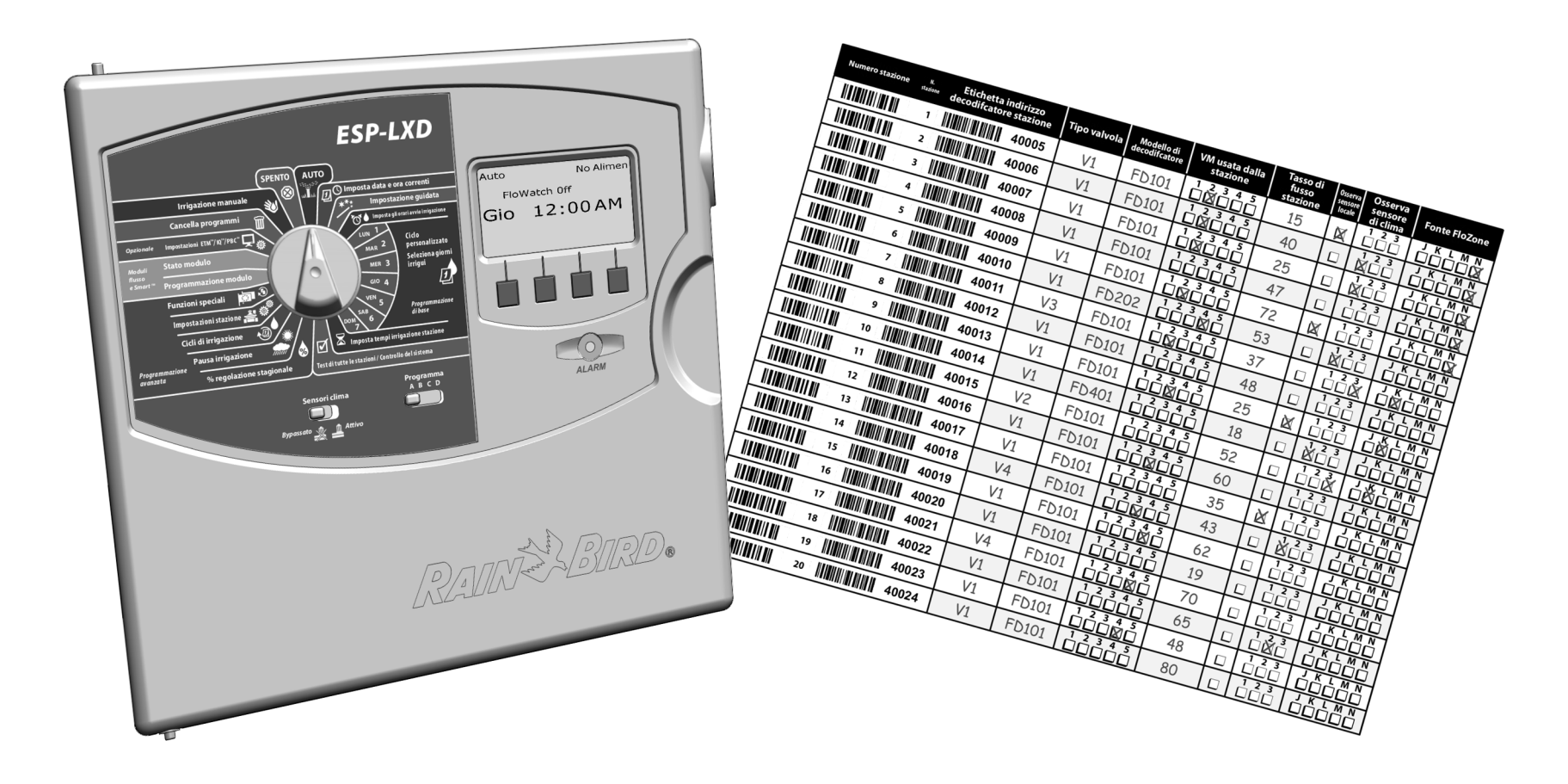

# *Sommario*

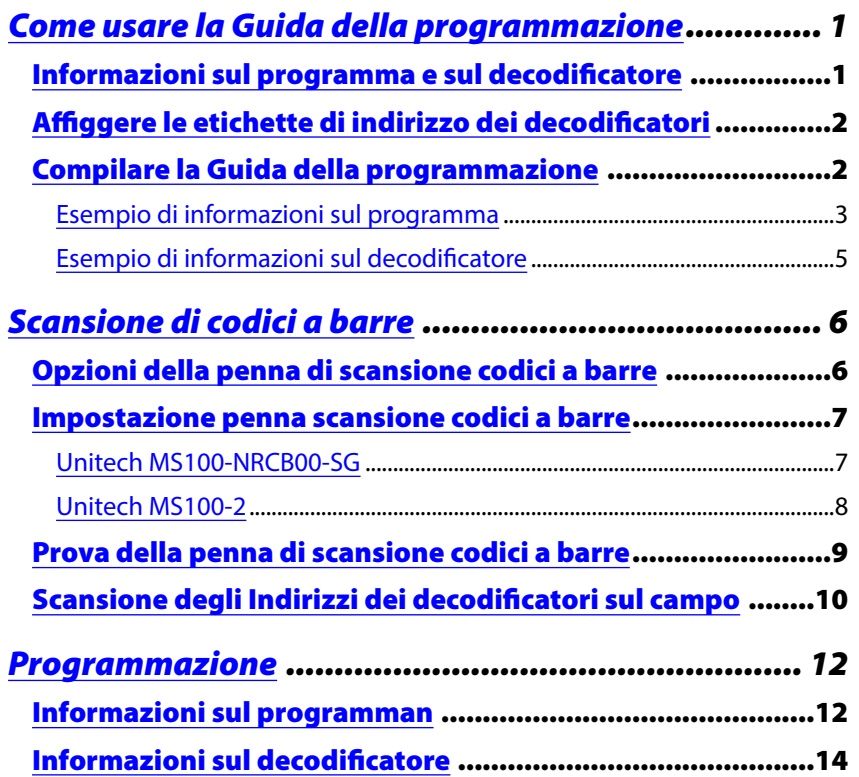

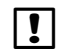

**T** NOTE: Quando si stampa il presente documento, accertarsi di selezionare "Dimensioni effettive" e l'orientamento "Orizzontale" nella finestra di dialogo di stampa.

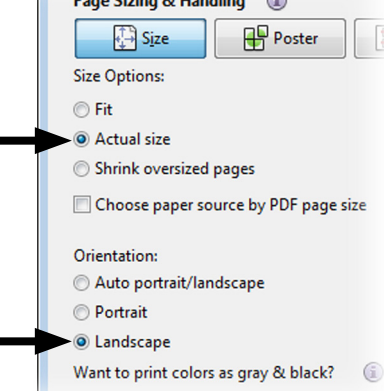

#### Simboli

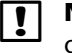

 NOTA: il simbolo ha lo scopo di segnalare all'utente importanti istruzioni operative, di funzionalità o di manutenzione o installazione.

- COMPORRE: il simbolo segnala all'utente la necessità di ruotare il selettore del programmatore sull'impostazione opportuna al fine di seguire le istruzioni successive presentate in quella sezione.
- RIPETERE: il simbolo segnala la necessità di ripetere i punti o le azioni precedenti per continuare o completare il procedimento di programmazione del programmatore.

**Per assistenza tecnica contattare Rain Bird al EU: +33 4 42 24 44 61 o Int.: +1-866-544-1406**

**Visitare il nostro sito Web all'indirizzo [www.rainbird.com](http://www.rainbird.com)**

## Conservazione della Guida della programmazione

Quando si è finito di usarla, riporre la Guida della programmazione in un luogo fisso e sicuro. Si consiglia di appendere la guida al gancio all'interno dello sportello dell'armadietto del programmatore, come mostrato qui di seguito.

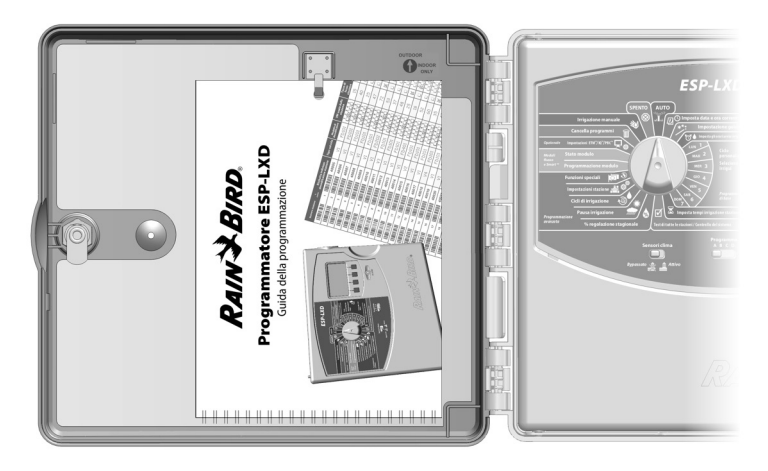

# <span id="page-2-0"></span>*Come usare la Guida della programmazione*

## Informazioni sul programma e sul decodificatore

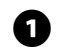

A Stampare le pagine 12-33 della Guida della programmazione.

B Allineare i grafici della sezione Informazioni sul programma (pagine 12 e 13) ai dati corrispondenti nei grafici della sezione Informazioni sul decodificatore (pagine 14-33).

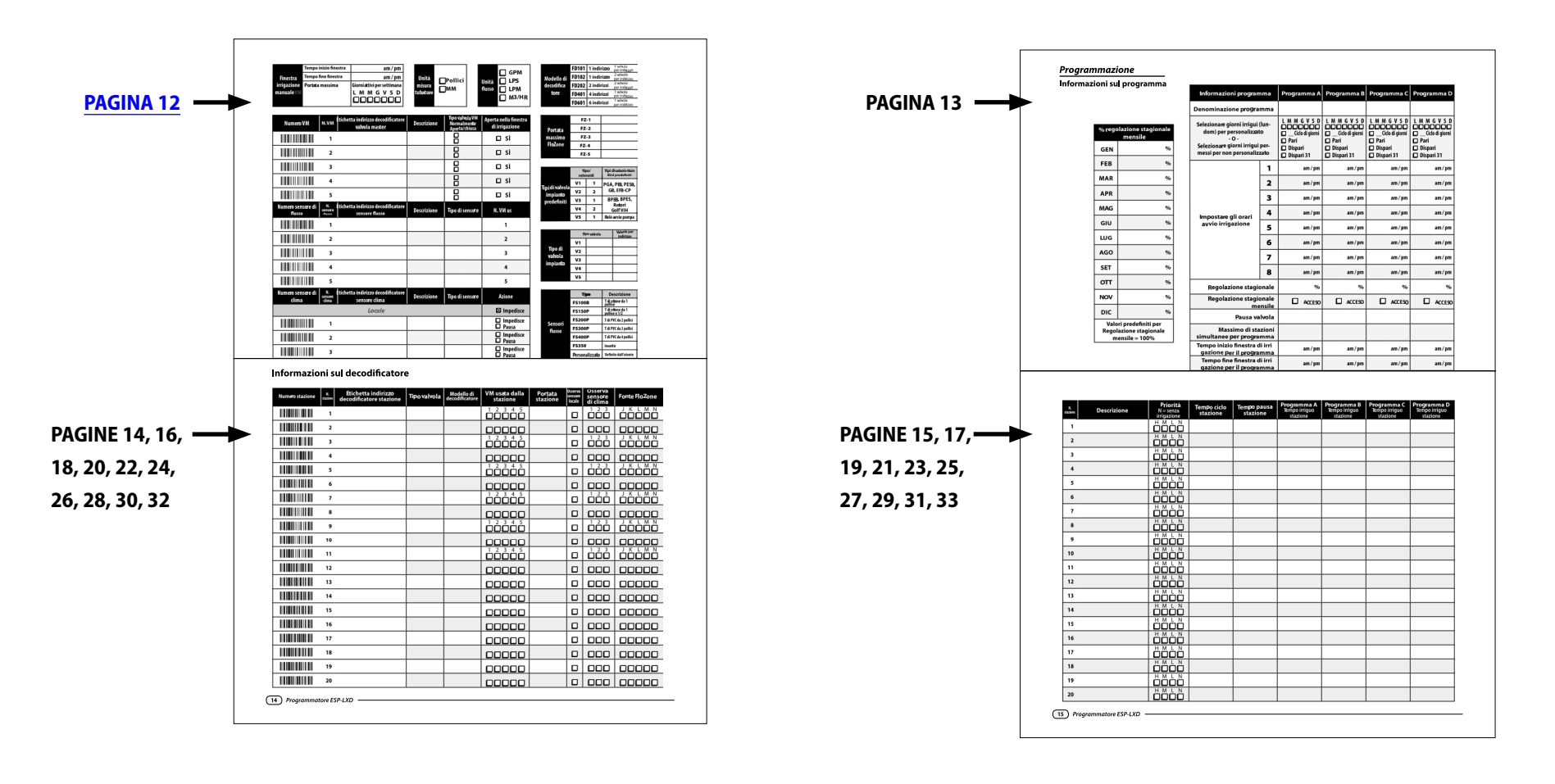

## <span id="page-3-0"></span>Affiggere le etichette di indirizzo dei decodificatori

**Prima di cominciare a programmare, applicare le etichette del codice a barre dei decodificatori sul campo agli appositi spazi nella Guida della programmazione.**

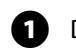

A Distaccare con cura dal decodificatore l'etichetta del codice a barre del decodificatore di stazione, valvola master, sensore di flusso o sensore di clima.

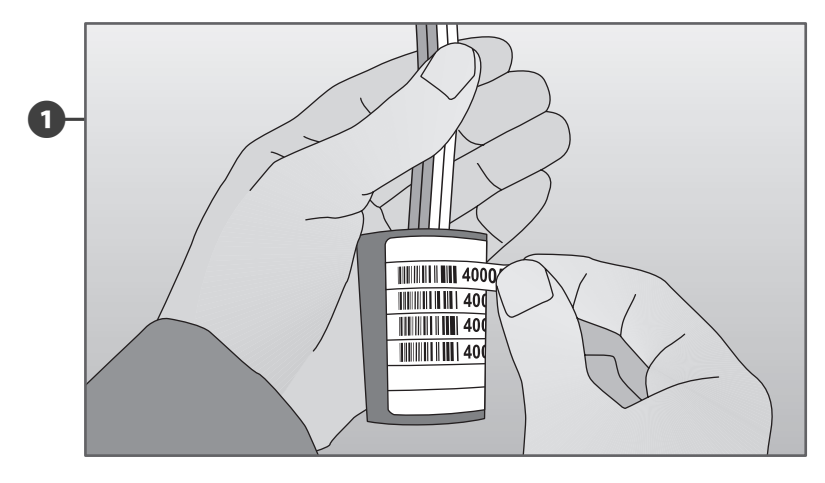

B Affiggere le etichette di indirizzo dei decodificatori agli appositi spazi nella Guida della programmazione.

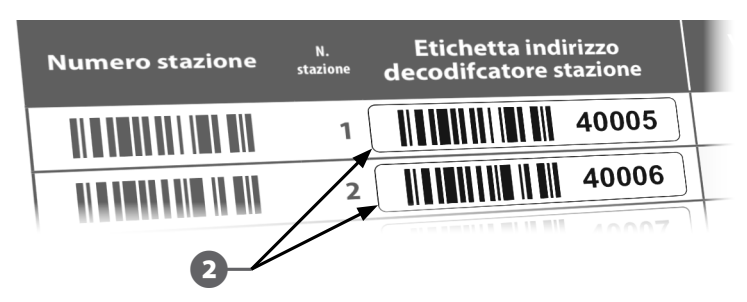

 Ripetere il procedimento per affiggere altre etichette di codice a barre alla tabella della programmazione.

**NOTA:** la Cartuccia di backup programmazione (PBC) opzionale del programmatore ESP-LXD consente di creare e ripristinare diversi backup dei programmi di irrigazione. Quando si ha una cartuccia PBC installata, si possono anche impostare gli indirizzi dei decodificatori sul campo scandendo i codici a barre con una penna di scansione per leggere le etichette del codice a barre rimovibili affisse sui decodificatori sul campo di Rain Bird. Per ulteriori dettagli, vedere la sezione E della Guida all'installazione, programmazione e uso del programmatore ESP-LXD. Oppure vedere pagina 6 della presente Guida della programmazione per ulteriori dettagli su come impostare la penna di scansione.

## Compilare la Guida della programmazione

**Prima di iniziare a programmare compilare la Guida della programmazione. Le pagine seguenti riportano esempi di informazioni di programmazione.**

C Inserire le informazioni relative all'hardware del sistema e le impostazioni nei campi appositi nella Guida della programmazione.

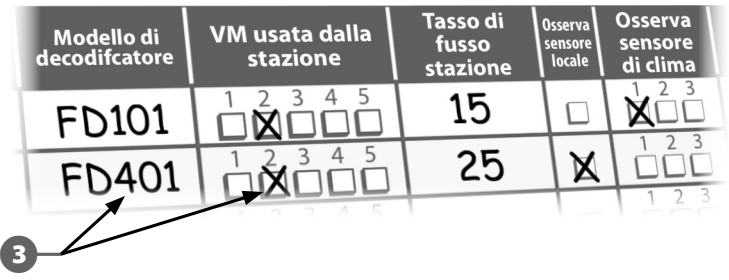

#### <span id="page-4-0"></span>Esempio di informazioni sul programma

A Inserire le denominazioni dei programmi personalizzati in questi campi.

 $\bullet$  Inserire i Giorni irrigui per ciascun programma:

- Per Ciclo personalizzato, controllare i giorni specifici della settimana da includere nell'irrigazione.
- Per Orario ciclico, inserire la durata del ciclo. Ad esempio, un Ciclo di giorni di "3" indica irrigazione che si verifica ogni tre giorni.
- Per irrigazione nei giorni Dispari/Pari, marcare Dispari, Pari, Dispari 31.
- Inserire l'Orario od orari di avvio irrigazione. Si possono inserire fino a otto orari di avvio per ogni programma, ma basta definire un solo orario di avvio perché un programma esegua. Fare un cerchio su "am" o "pm".
- Se viene usata, inserire la Regolazione stagionale mensile come percentuali per ciascun mese.
- Inoltre marcare "ON" (attivato) nella riga della Regolazione stagionale mensile per ogni programma che usa le percentuali mensili.
- Se viene usata, inserire la Regolazione stagionale del programma come percentuale. La Regolazione stagionale del programma A dell'esempio è impostata su 80% mentre la Regolazione stagionale mensile non è marcata.
- Inserire la pausa della stazione per ogni programma (se desiderato). Nell'esempio, il programma A ha un minuto di pausa tra le valvole. Quando la valvola 1 finisce, il programmatore aspetta un minuto prima di avviare la valvola 2. Ci sarà anche un minuto di pausa tra la valvola 2 e la valvola 3, ecc. L'impostazione di pausa della stazione si applica a tutti i programmi.
- Inserire il Numero Massimo di SimulStations ammesse per programma. Nell'esempio, il programma A può azionare simultaneamente un numero massimo di 4 stazioni.
- Inserire l'orario di Inizio e Fine della finestra di irrigazione per ciascun programma, se si utilizza la funzione. Cerchiare "am" o "pm".

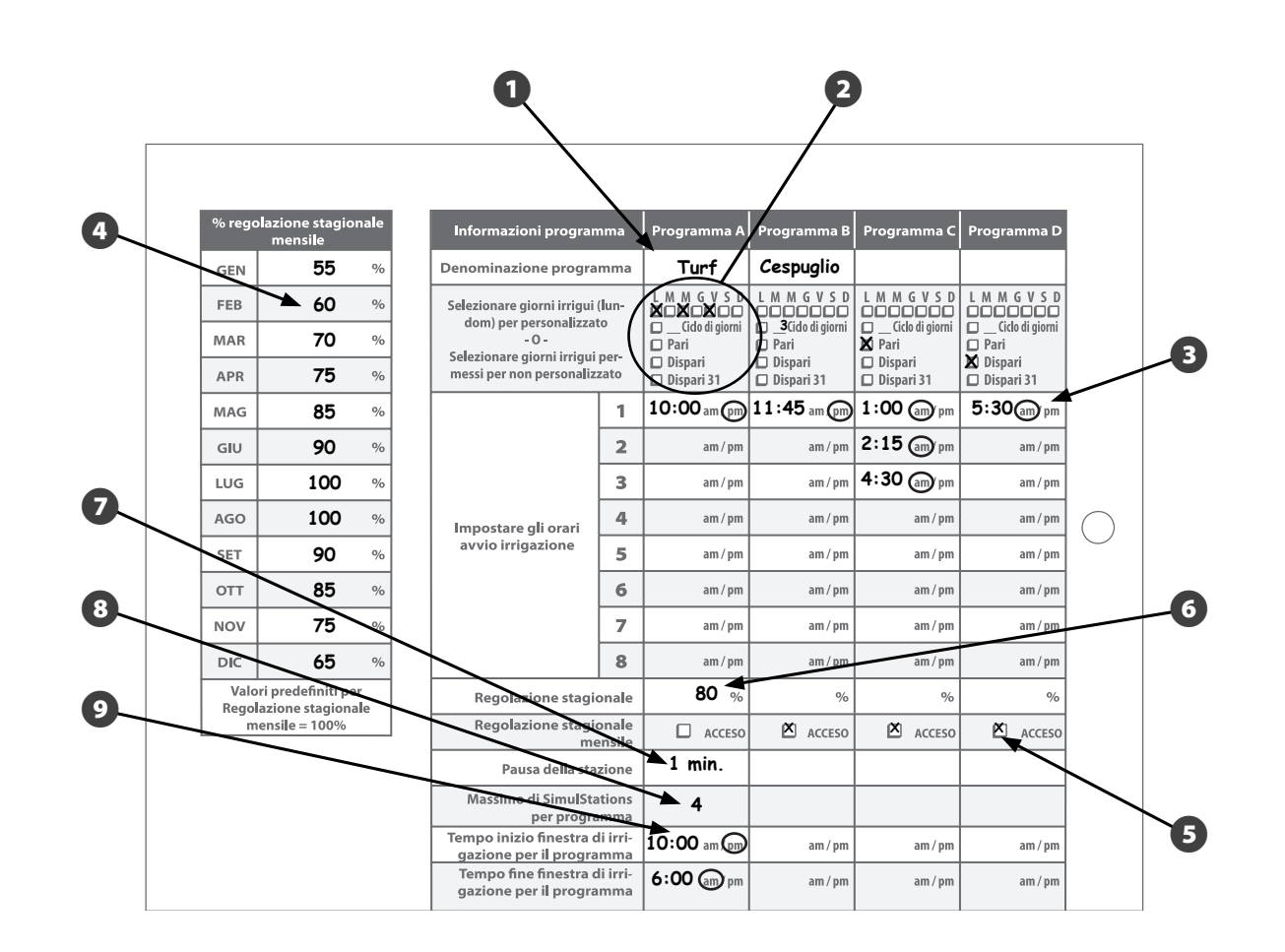

#### Esempio di informazioni sul programma

**A** Affiggere le etichette di Indirizzo decodificatore valvole master in questi spazi.

- **2** Inserire la descrizione della valvole master.
- Comarcare per indicare se la valvole master è normalmente aperta (NO) o normalmente chiusa (NC)
- **C** Marcare per indicare se la valvole master può essere aperta nella Finestra irrigazione manuale VM.
- E Affiggere le etichette di Indirizzo decodificatore sensore di flusso in questi spazi.
- **6** Inserire la descrizione del sensore di flusso.
- Guinserire il tipo del sensore di flusso.
- $\Theta$  Specificare a quale valvola master si collega il sensore.
- **2** Affiggere le etichette di Indirizzo decodificatore sensore di clima in questi spazi.
- $\bullet$  Inserire la descrizione del sensore di clima.
- **T** Inserire il tipo del sensore di clima.
- **D** Marcare per indicare l'azione eseguita dal sensore (impedimento o pausa)
- **B** Inserire i tempi di Inizio e Fine della finestra di irrigazione manuale valvola master. Fare un cerchio su "am" o "pm".

#### **12** Inserire la Portata massima.

- O Inserire i giorni della settimana in cui la finestra di irrigazione sarà attiva.
- $\Box$  Indicare le Unità di misura della tubatura che si sta usando; pollici o unità decimali.
- Inserire le Unità di flusso che si stanno utilizzando; GPM (galloni al minuto) o altro.
- R Elenco di modelli di decodificatore Rain Bird.
- **C** Inserire la Portata massima per ogni FloZone in questi spazi.

**20** Elenco di tipi di valvola Rain Bird.

**1** Inserire i Tipi di valvola sistema usati dall'impianto.

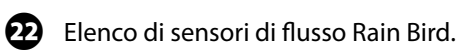

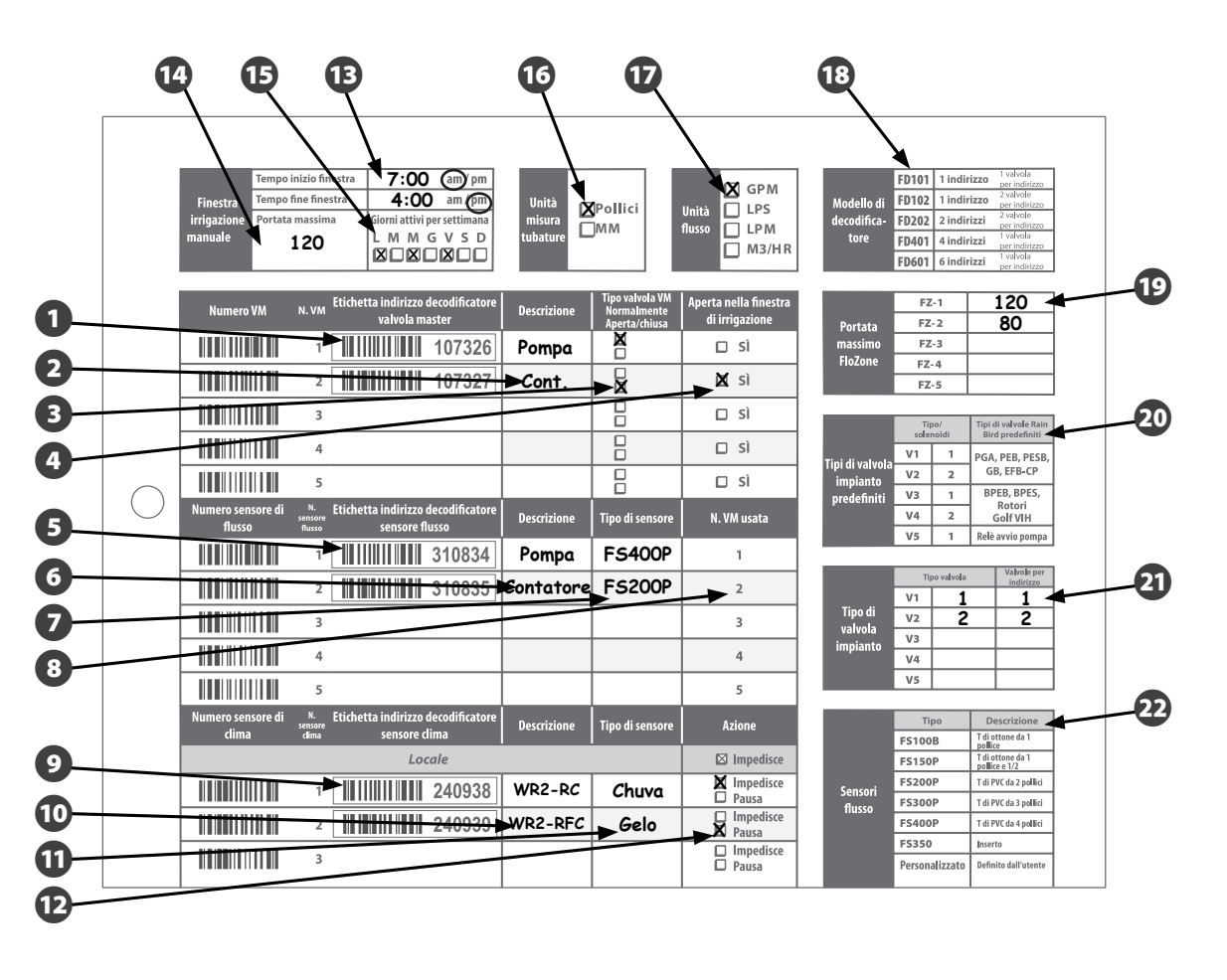

#### <span id="page-6-0"></span>Esempio di informazioni sul decodificatore

**A** Affiggere le etichette di Indirizzo decodificatore stazione in questi spazi.

**B** Inserire la descrizione del tipo di valvola.

- C Inserire la descrizione di modello del decodificatore.
- **C** Marcare quale valvola master è usata dalla stazione.
- **E** Inserire la Portata massima stazione.
- **6** Indicare se la stazione osserva un Sensore locale.
- Guindicare se la stazione osserva un Sensore di clima.
- **B** Marcare la fonte di FloZone.
- **O** Inserire la descrizione della stazione.
- **10** Marcare qui la Priorità della stazione.
- **M** Inserire il Tempo di ciclo della stazione (se si usa Cycle+Soak™).
- **D** Inserire il Tempo di pausa della stazione (se si usa Cycle+Soak™).
- **B** Inserire il Tempo (o Tempi) irrigazione stazione per ciascun programma (A, B, C e D).

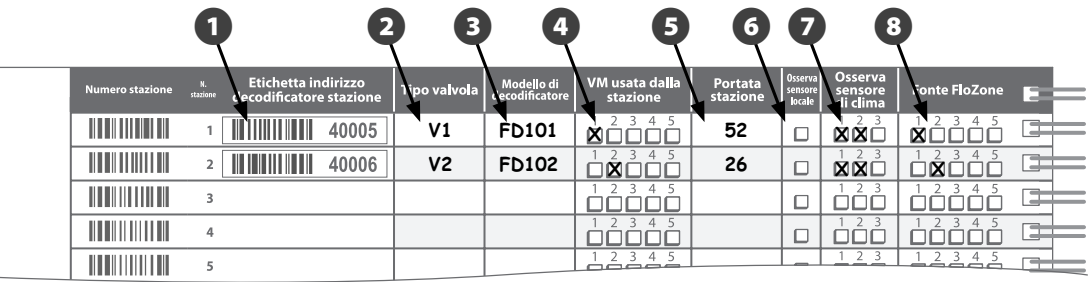

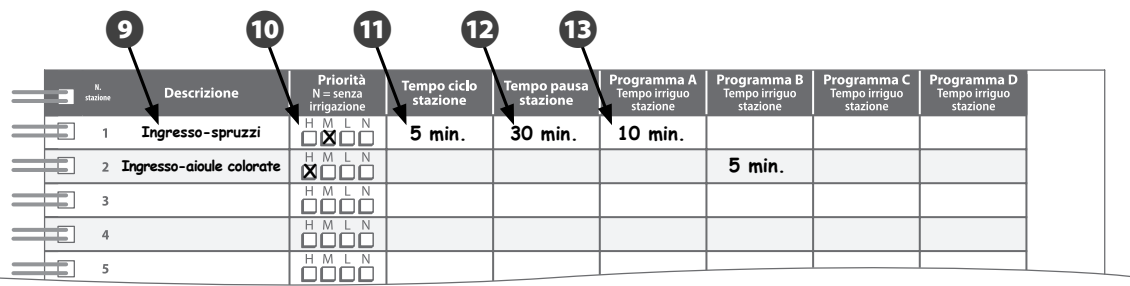

# <span id="page-7-0"></span>*Scansione di codici a barre*

## Opzioni della penna di scansione codici a barre

Per sfruttare al massimo le funzioni del Programmatore ESP-LXD, si consiglia di utilizzare una penna di scansione codici a barre opzionale per l'impostazione del decodificatore. Rain Bird consiglia di utilizzare uno scanner palmare/penna portatile Unitech MS100-NRCB00-SG.

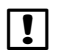

**NOTA:** La penna di scansione codici a barre deve essere impostata in modo da poter essere utilizzata con il controller ESP-LXD e i decodificatori ESP-LXD. Per l'impostazione della penna di scansione codici a barre, vedere le pagine 7-8.

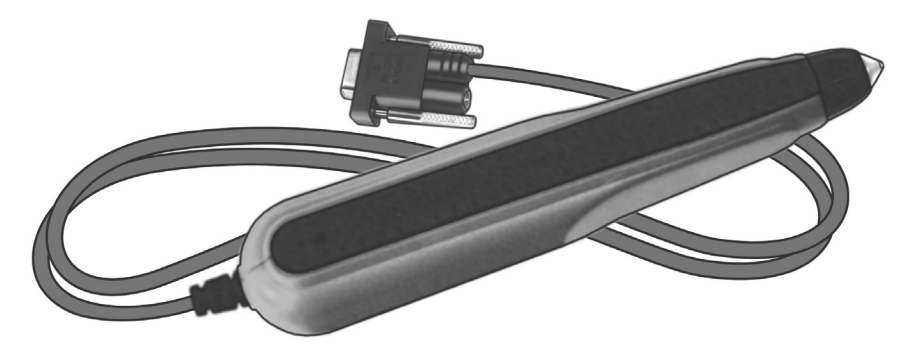

**MS100-NRCB00-SG**

Unitech offre inoltre una versione precedente della penna di scansione codici a barre: si tratta del modello MS100-2. Se impostate correttamente, entrambe le penne saranno compatibili con il Programmatore ESP-LXD.

Per ulteriori informazioni su questi prodotti o per acquistare una penna di scansione codici a barre, visitare il sito web di Unitech:

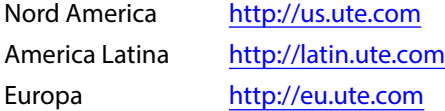

## <span id="page-8-0"></span>Impostazione penna scansione codici a barre

#### Unitech MS100-NRCB00-SG

*Attenersi alle istruzioni eseguendo la scansione dei 4 codici a barre d'impostazione mostrati di seguito.*

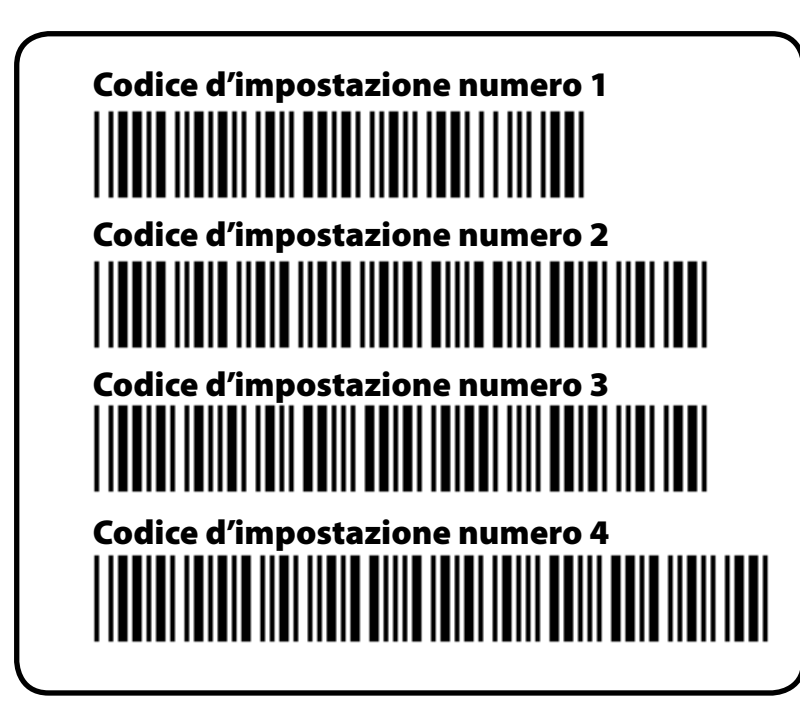

A Eseguire la scansione del primo codice a barre longitudinalmente come mostrato. Si udirà una serie di segnali acustici che confermano la corretta esecuzione della scansione.

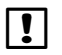

**NOTA:** se non vengono emessi segnali acustici dopo ogni scansione, ripetere la procedura di scansione finché non si sentono i segnali acustici.

> Codice d'impostazione numero 1

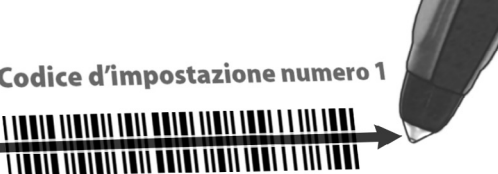

**2** Eseguire la scansione del secondo codice a barre; anche in questo caso si udiranno dei segnali acustici.

Codice d'impostazione numero 2

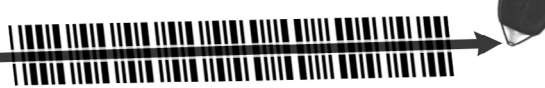

Eseguire la scansione dei codici a barre rimanenti. Accertarsi di udire i segnali acustici dopo ogni scansione a conferma che la scansione è avvenuta correttamente.

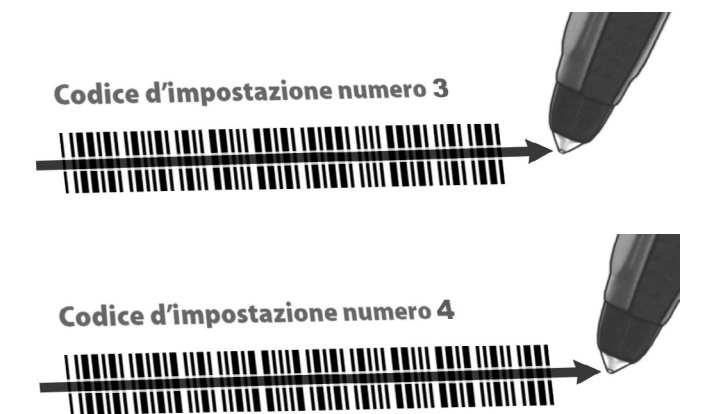

*A questo punto, la penna di scansione codici a barre è pronta all'uso.*

#### <span id="page-9-0"></span>Unitech MS100-2

*Attenersi alle istruzioni eseguendo la scansione dei 2 codici a barre d'impostazione mostrati di seguito.*

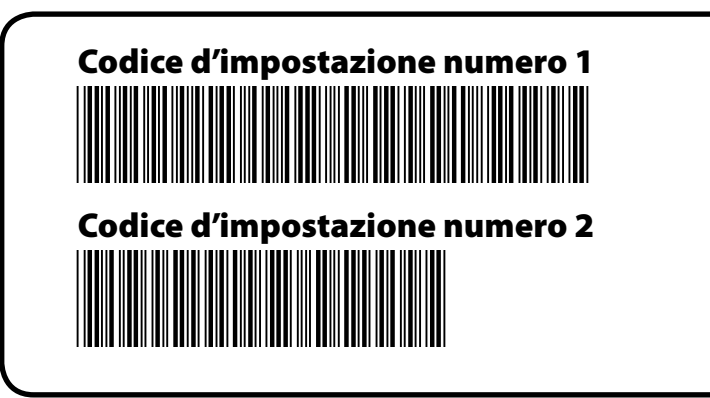

A Eseguire la scansione del primo codice a barre longitudinalmente come mostrato. Si udirà una serie di segnali acustici che confermano la corretta esecuzione della scansione.

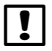

**NOTA:** se non vengono emessi segnali acustici dopo ogni scansione, ripetere la procedura di scansione finché non si sentono i segnali acustici.

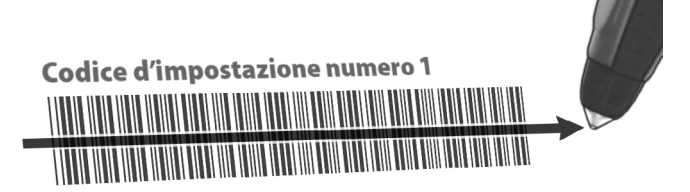

**B** Eseguire la scansione del secondo codice a barre; anche in questo caso si udiranno dei segnali acustici.

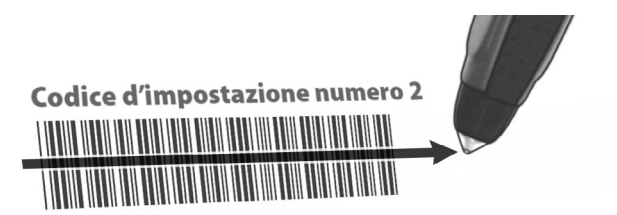

*A questo punto, la penna di scansione codici a barre è pronta all'uso.*

#### <span id="page-10-0"></span>Prova della penna di scansione codici a barre

Ruotare il selettore su Impostazioni ETM/IQ/PBC.

 $\bigodot$ 

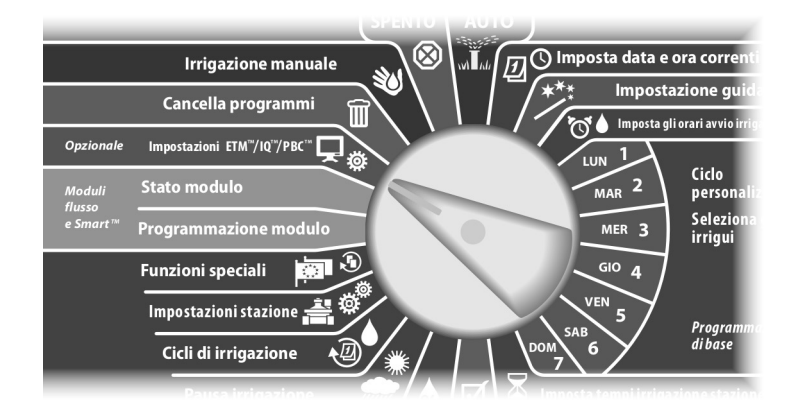

A Appare il Menu principale PBC. Premere il pulsante Freccia giù per selezionare Test lettore codice e quindi premere Avanti.

#### **B** Appare la schermata Test lettore codice con istruzioni.

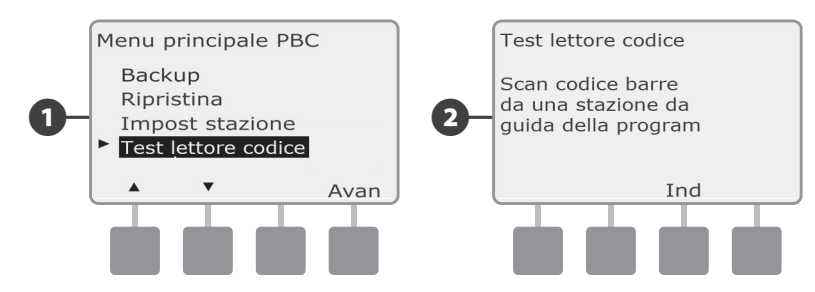

C Fare la scansione del codice a barre del numero di stazione (come mostrato a pagina 14-33 della Guida della programmazione). Si sentirà un segnale acustico di conferma quando la scansione è riuscita.

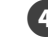

D Appare la schermata Riuscito! e il campo del numero di stazione visualizza il numero del codice a barre scandito.

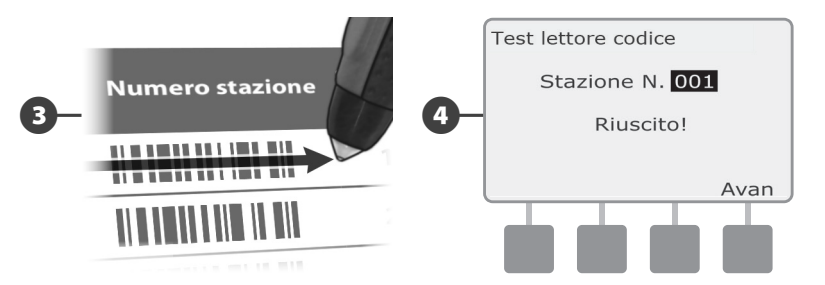

 NOTA: quando si è finito di usarla, riporre la Guida della programmazione in un luogo fisso e sicuro. Si consiglia di appendere la guida al gancio all'interno dello sportello dell'armadietto del programmatore.

## <span id="page-11-0"></span>Scansione degli Indirizzi dei decodificatori sul campo

#### **Impostare i decodificatori sul campo in modo automatico tramite la scansione. ATTENZIONE:** la scansione del codice a barre sostituisce l'indirizzo

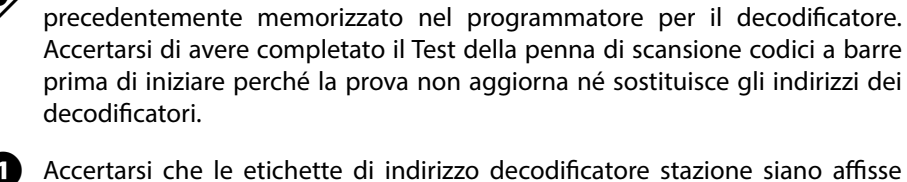

Accertarsi che le etichette di indirizzo decodificatore stazione siano affisse nell'apposito spazio nella Guida della programmazione.

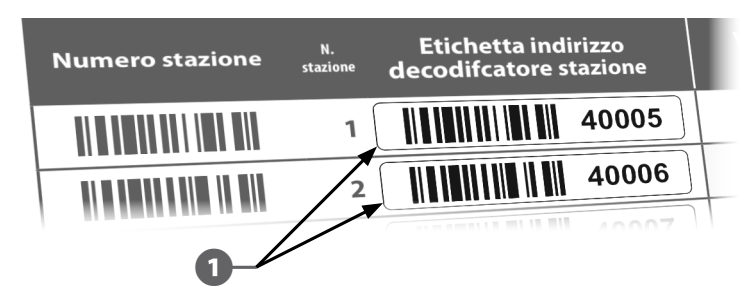

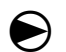

Ruotare il selettore su Impostazioni ETM/IQ/PBC.

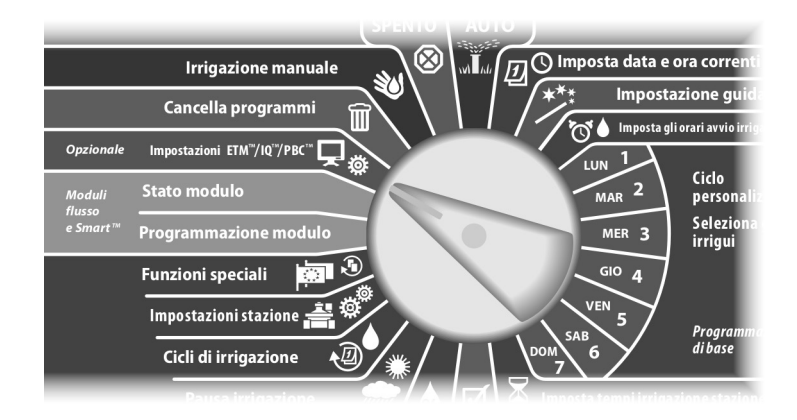

- B Appare il Menu principale PBC. Premere il pulsante Freccia giù per selezionare Impostazione stazione e quindi premere Avanti.
- C Appare la schermata Impost stazione PBC (Fare la scansione quando si è pronti).

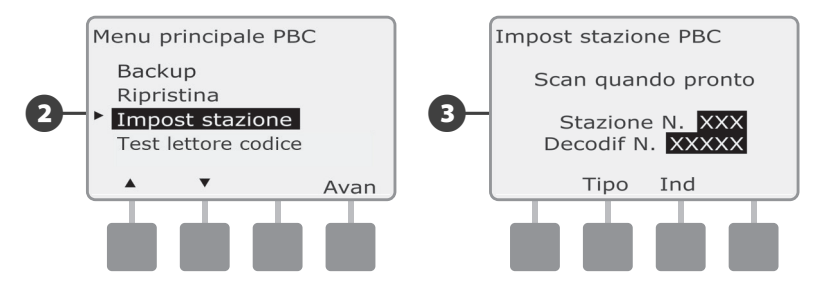

**C.** Nella Guida della programmazione, fare la scansione del codice a barre del numero di stazione e della etichetta del corrispondente indirizzo di decodificare in sequenza. Si sentiranno uno o più segnali acustici che confermano che la scansione è riuscita.

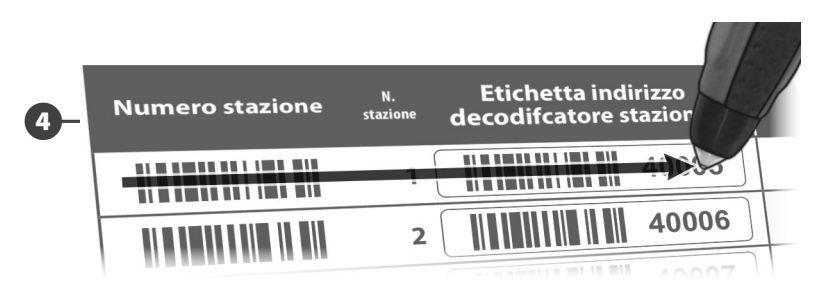

E Appare la schermata Scansione riuscita e i campi del numero stazione e numero decodificatore sono aggiornati per mostrare i dati dei codici a barre (la schermata visualizzerà sempre i dati relativi alla scansione più recente).

Premere il pulsante Salva per memorizzare nel programmatore il numero di stazione e l'indirizzo di decodificatore scanditi. Oppure premere Annulla per andare indietro o per provare di nuovo a fare la scansione.

 NOTA: non è necessario fare la scansione degli indirizzi di decodificatore sul campo in ordine. Gli indirizzi di stazione, sensore, VM possono essere scanditi in un ordine qualsiasi. Ad esempio, se necessario si può fare la scansione della stazione 2 prima di scandire la stazione 1.

F Per fare la scansione dei decodificatori di valvola master, sensore di flusso o sensore di clima, premere il pulsante Tipo per selezionare il dispositivo desiderato sulla schermata Scansione quando pronto. Quindi ripetere il processo di scansione nel modo descritto in precedenza.

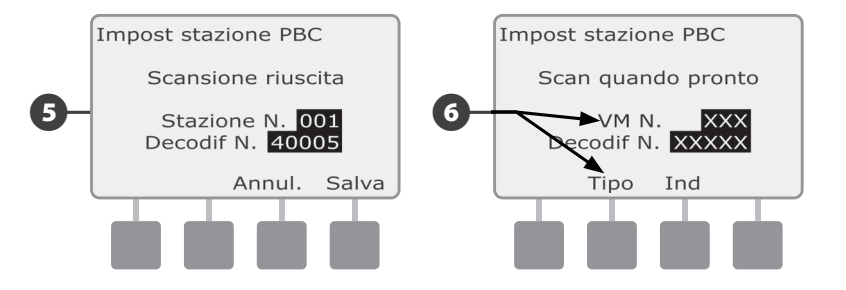

 NOTA: se uno dei codici a barre non passa la scansione al primo tentativo, provare a rifare la scansione di uno o di entrambi fino a quando non si sentono i segnali acustici e la schermata si aggiorna per mostrare sia il numero di stazione (o sensore o VM) che l'indirizzo di decodificatore. Se continuano a esserci problemi di scansione, si possono sempre inserire gli indirizzi di decodificatore a mano. Per ulteriori dettagli vedere Installazione guidata nella Sezione B della Guida all'installazione, programmazione e uso del programmatore ESP-LXD.

 Ripetere questo procedimento e continuare a fare la scansione e l'impostazione di altri indirizzi di decodificatore sul campo, come desiderato.

NOTA: si consiglia di rimuovere con cura le etichette dei codici a barre dei decodificatori sul campo anche se non si intende usare la penna di scansione codici a barre; affiggere le etichette al loro posto nella Guida della programmazione.

# *Programmazione*

## Informazioni sul programman

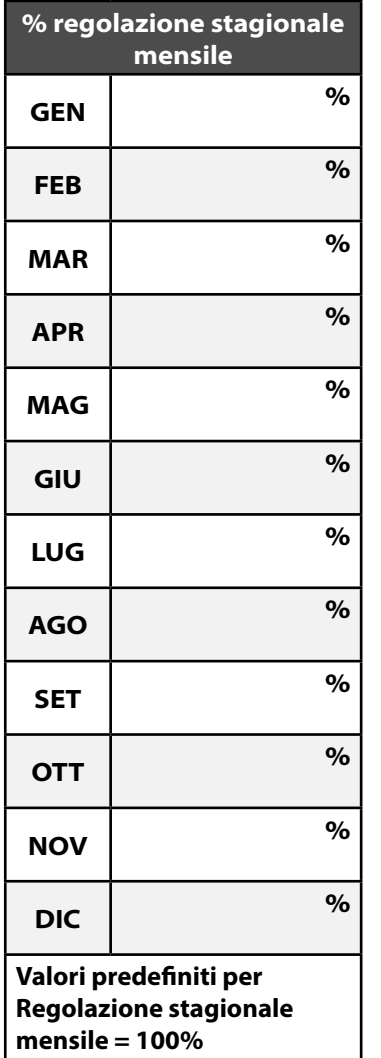

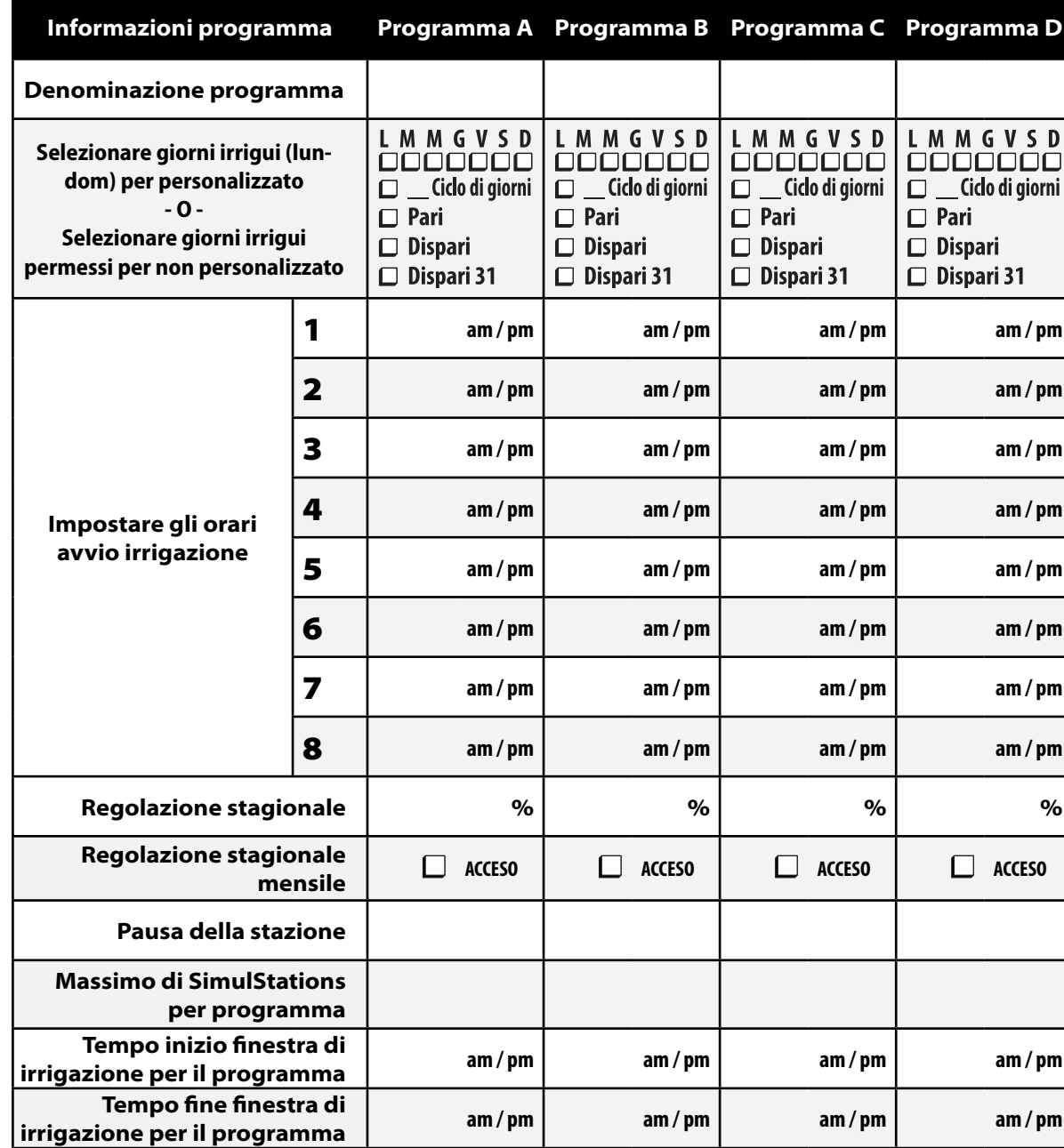

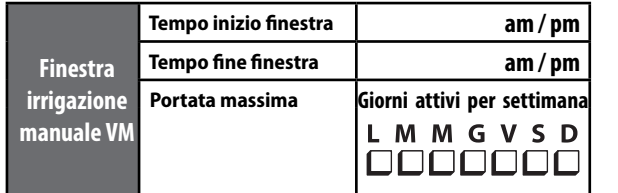

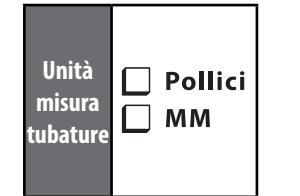

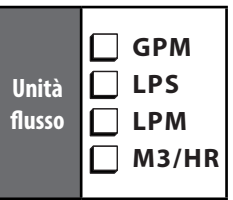

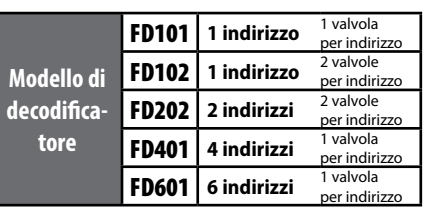

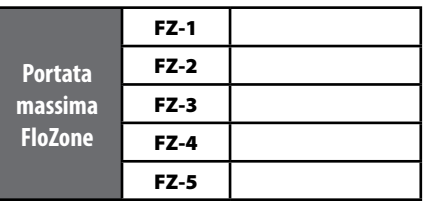

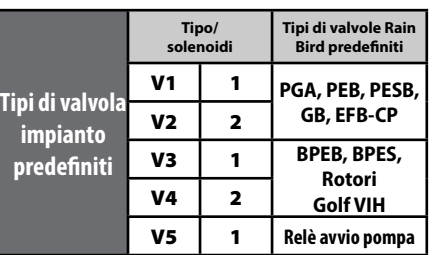

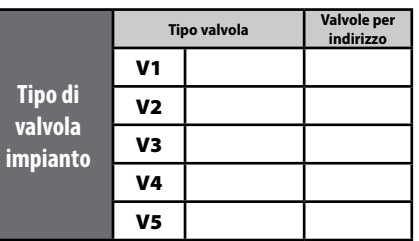

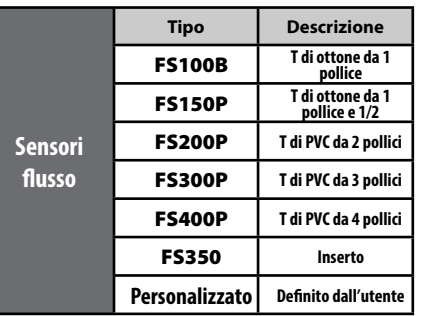

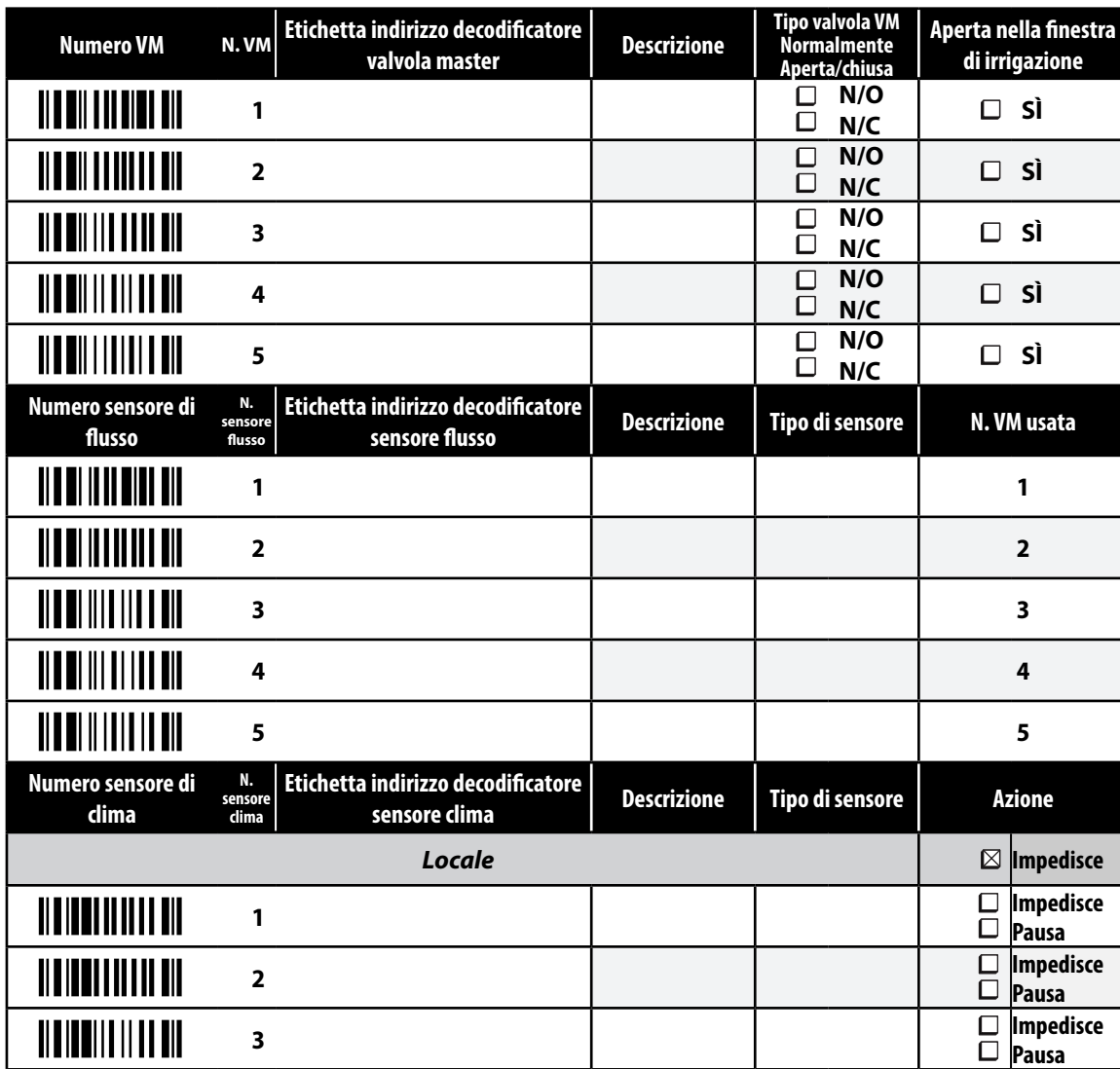

## Informazioni sul decodificatore

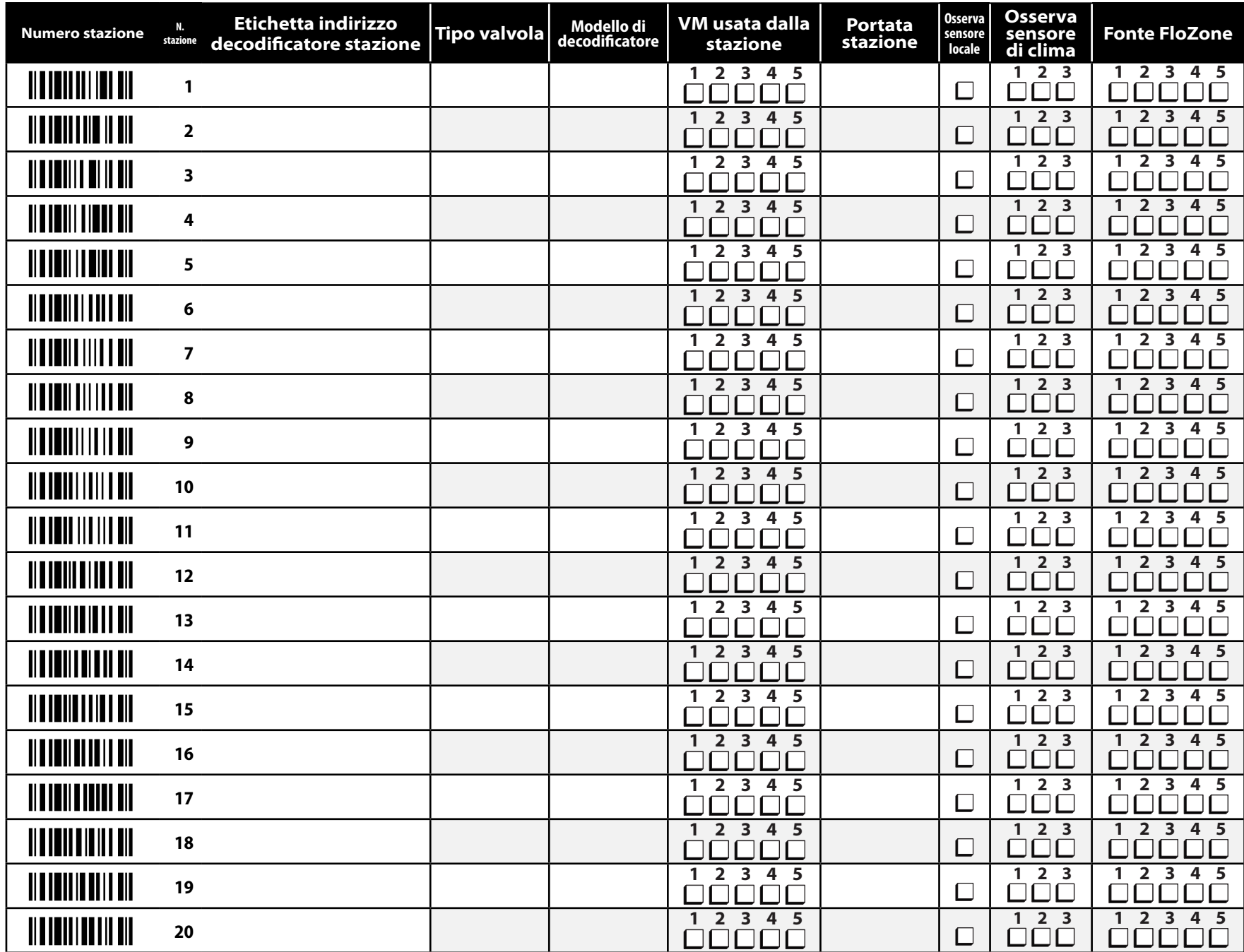

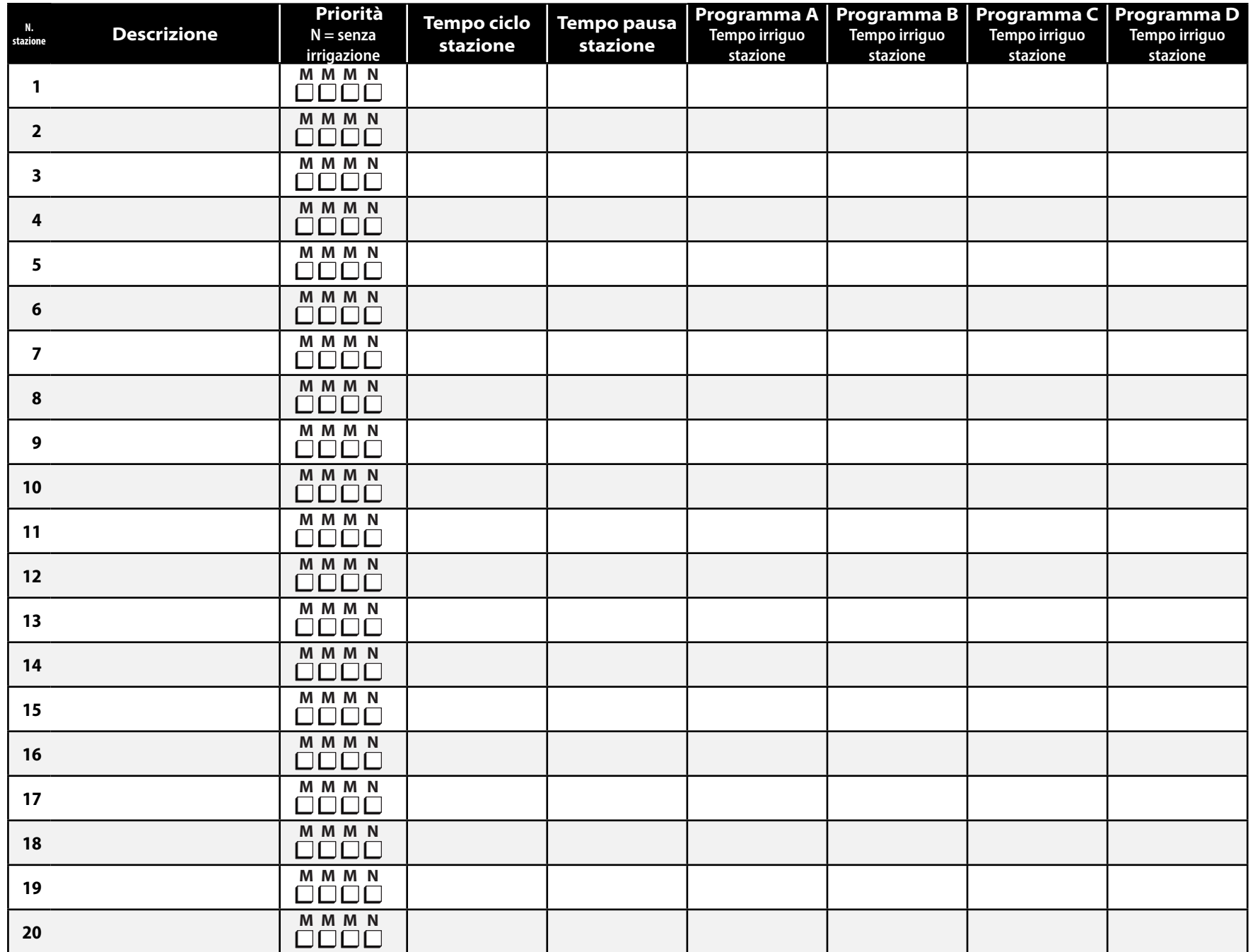

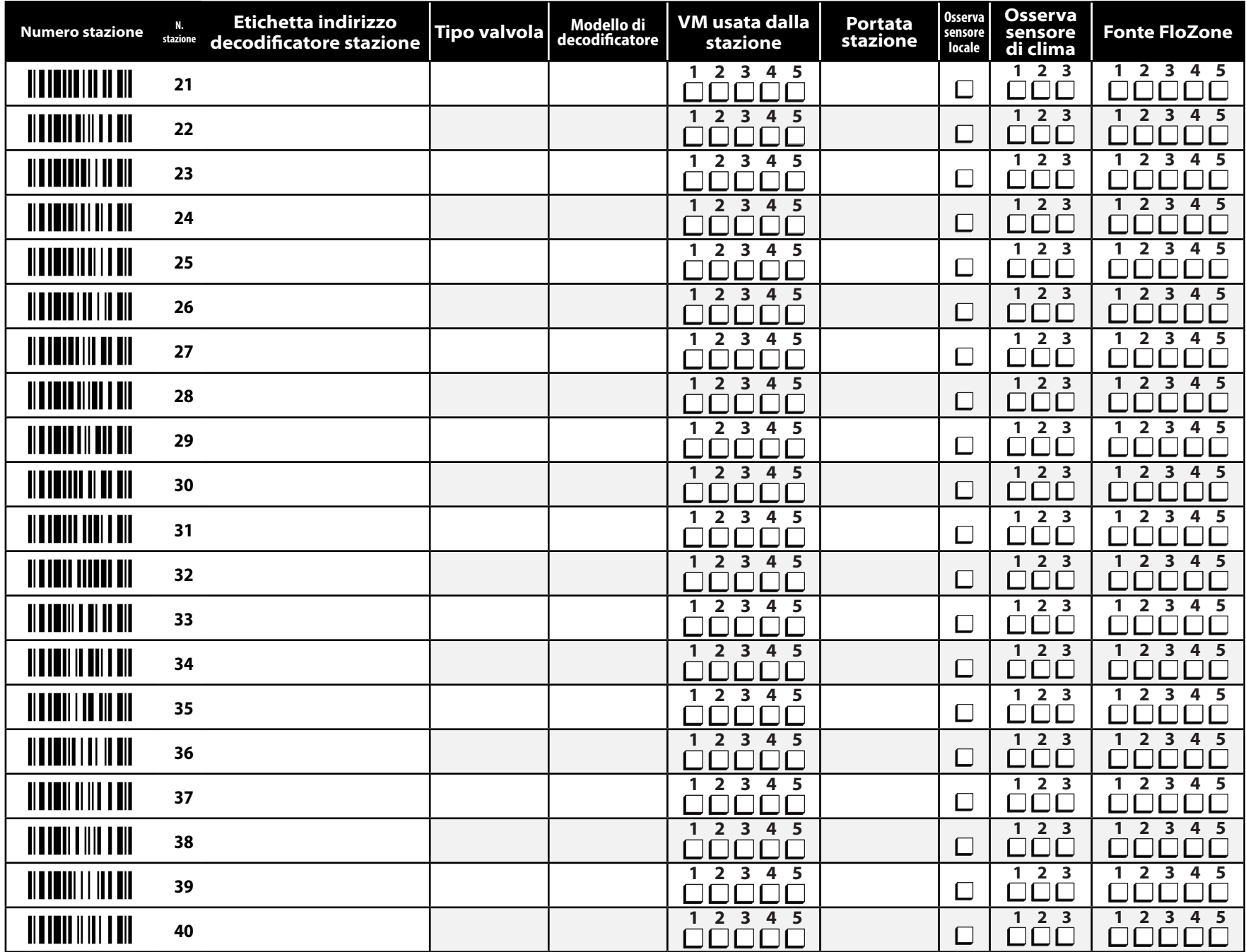

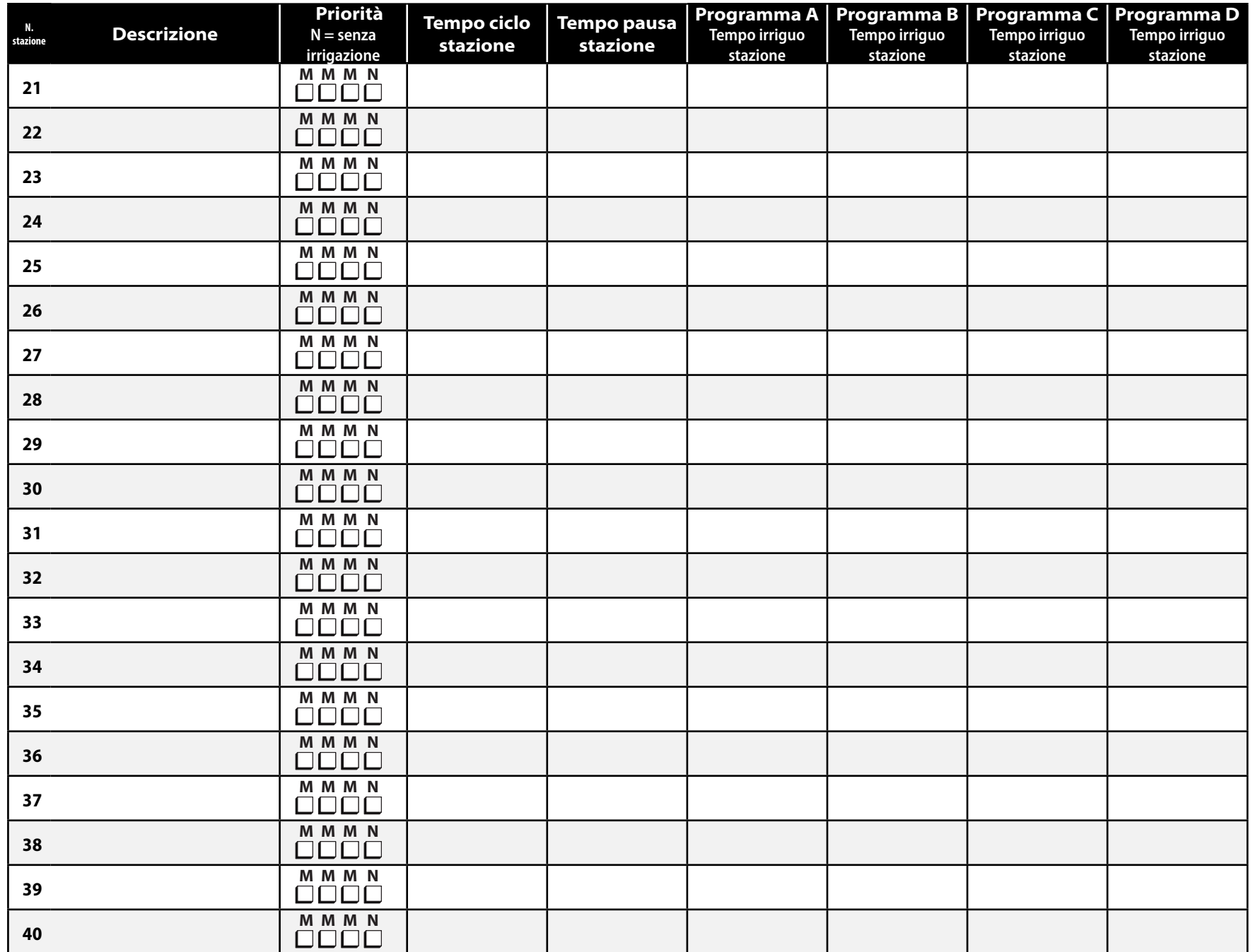

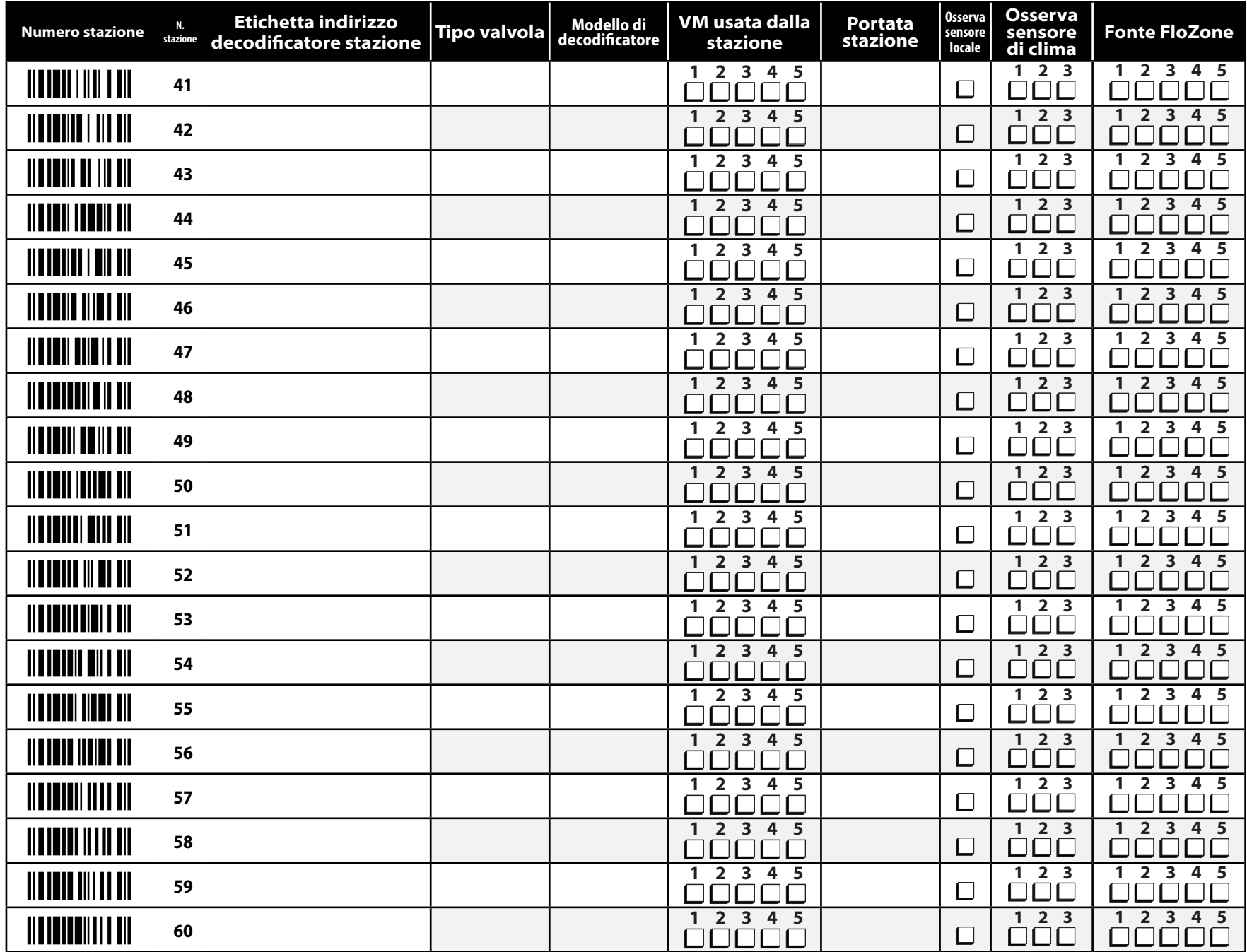

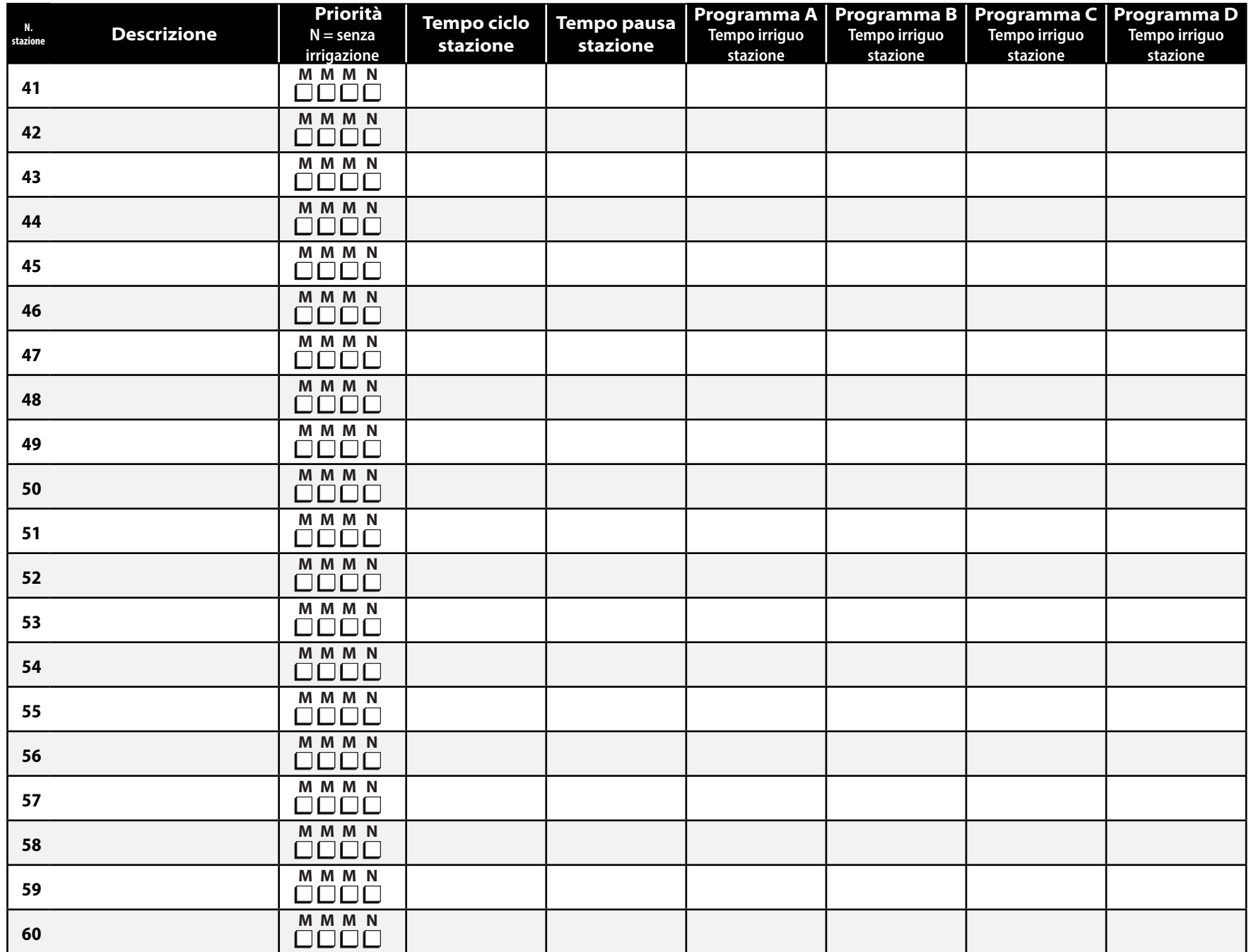

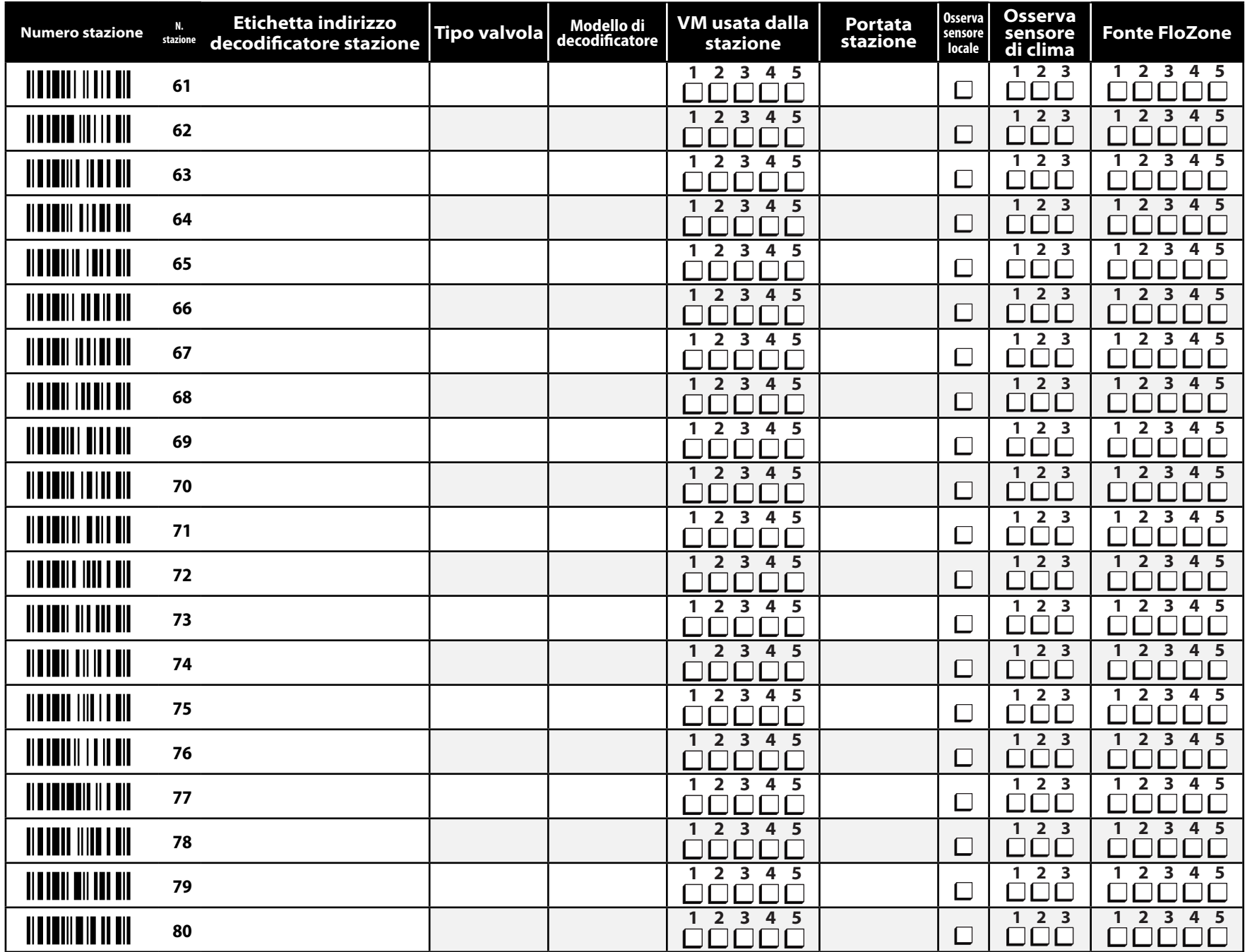

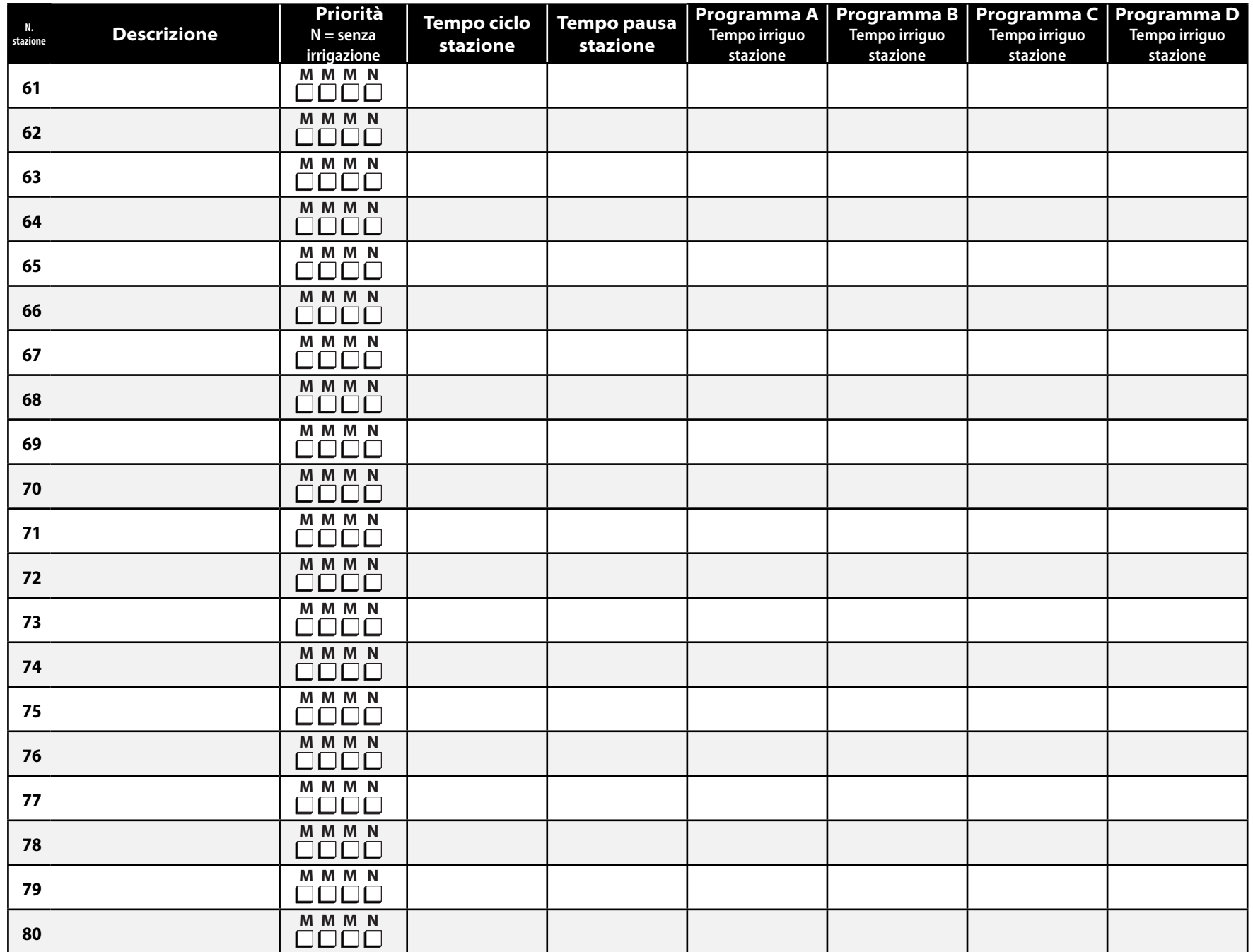

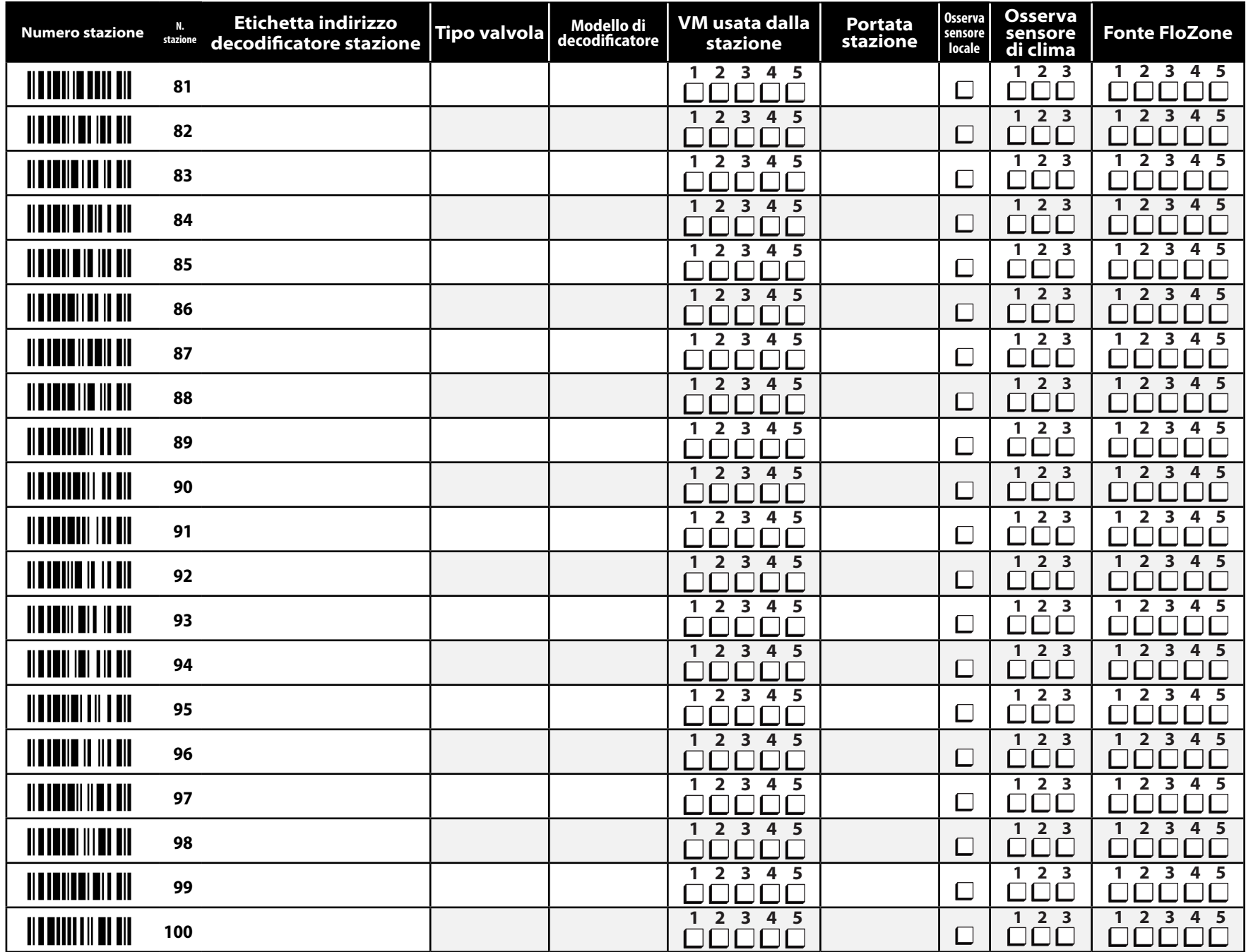

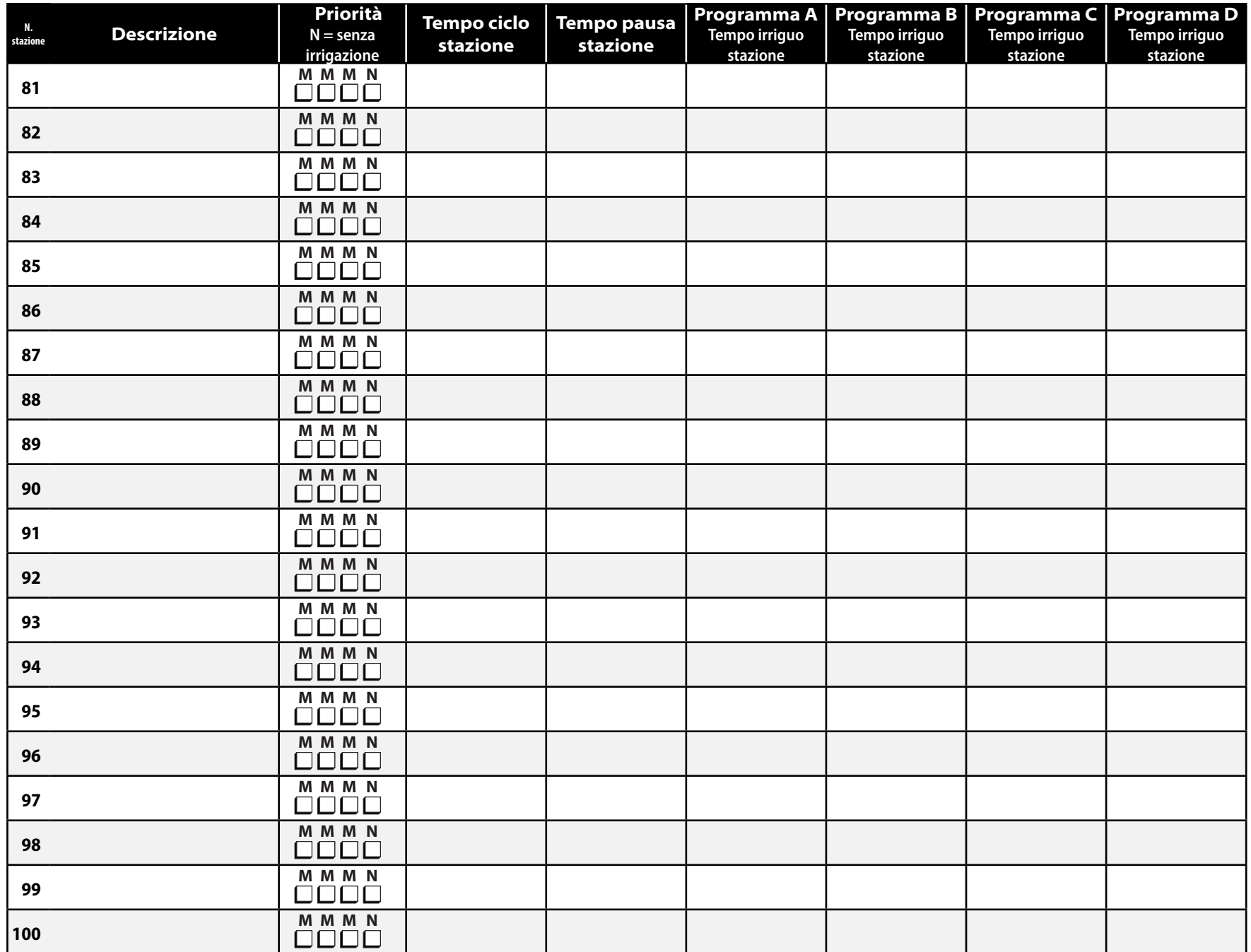

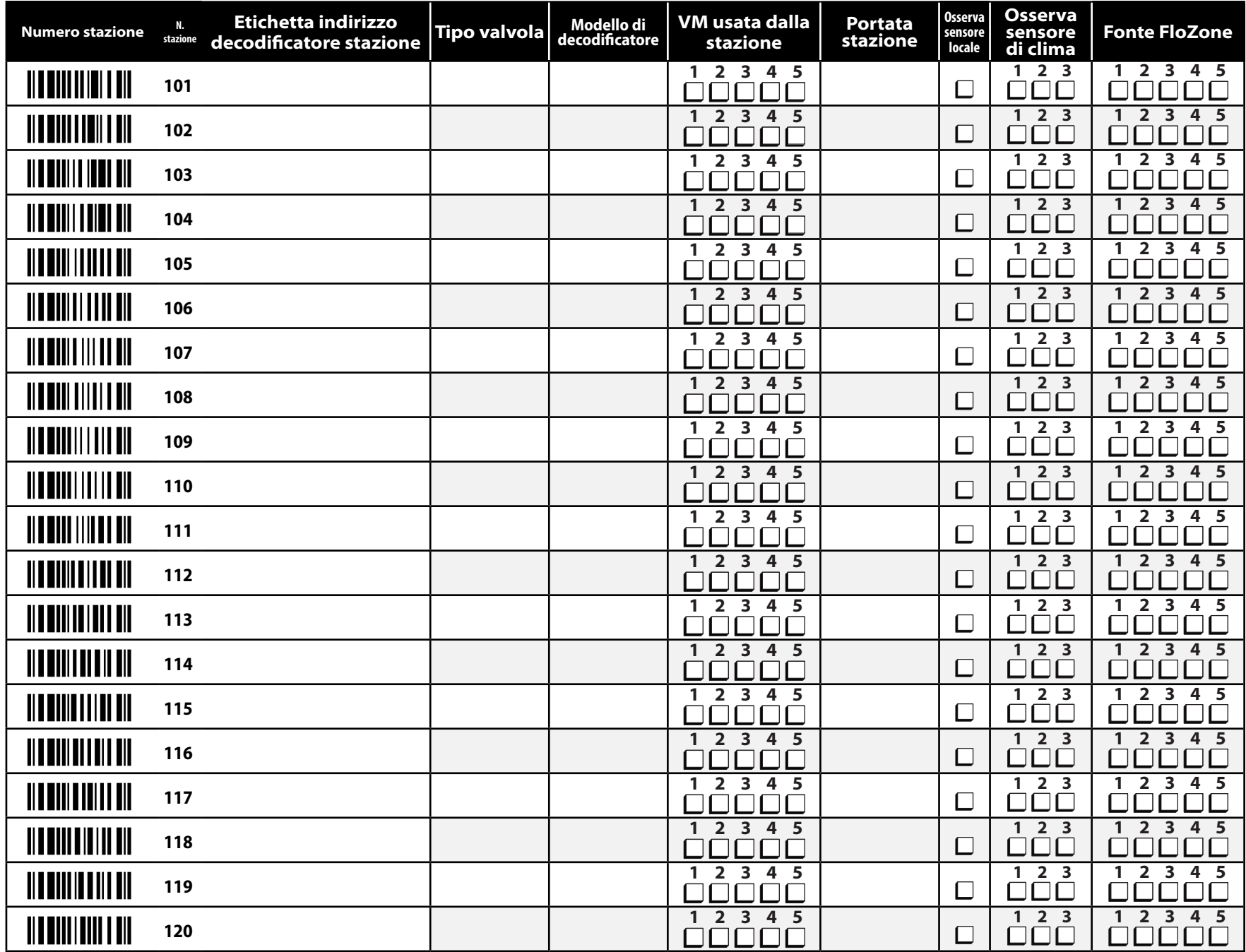

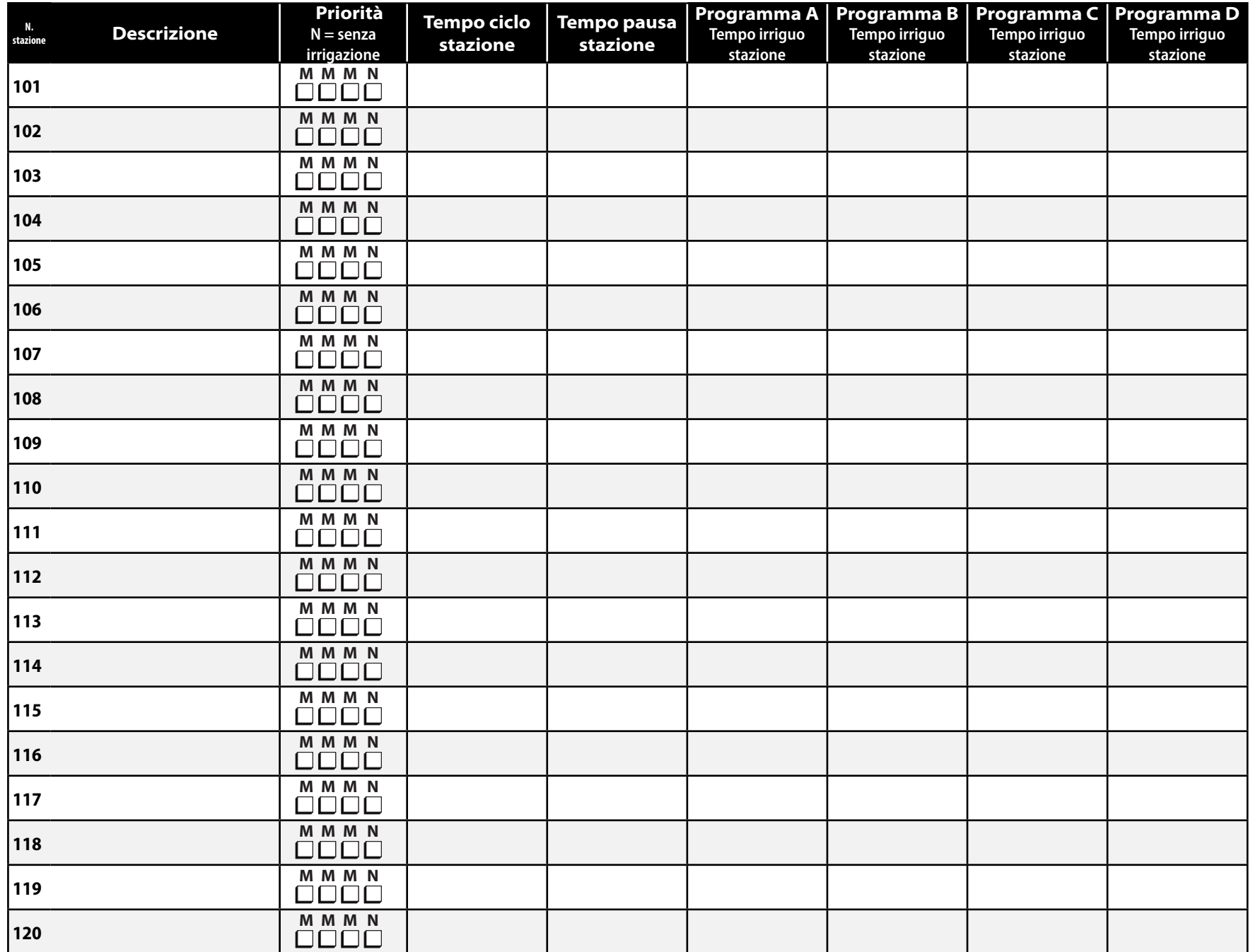

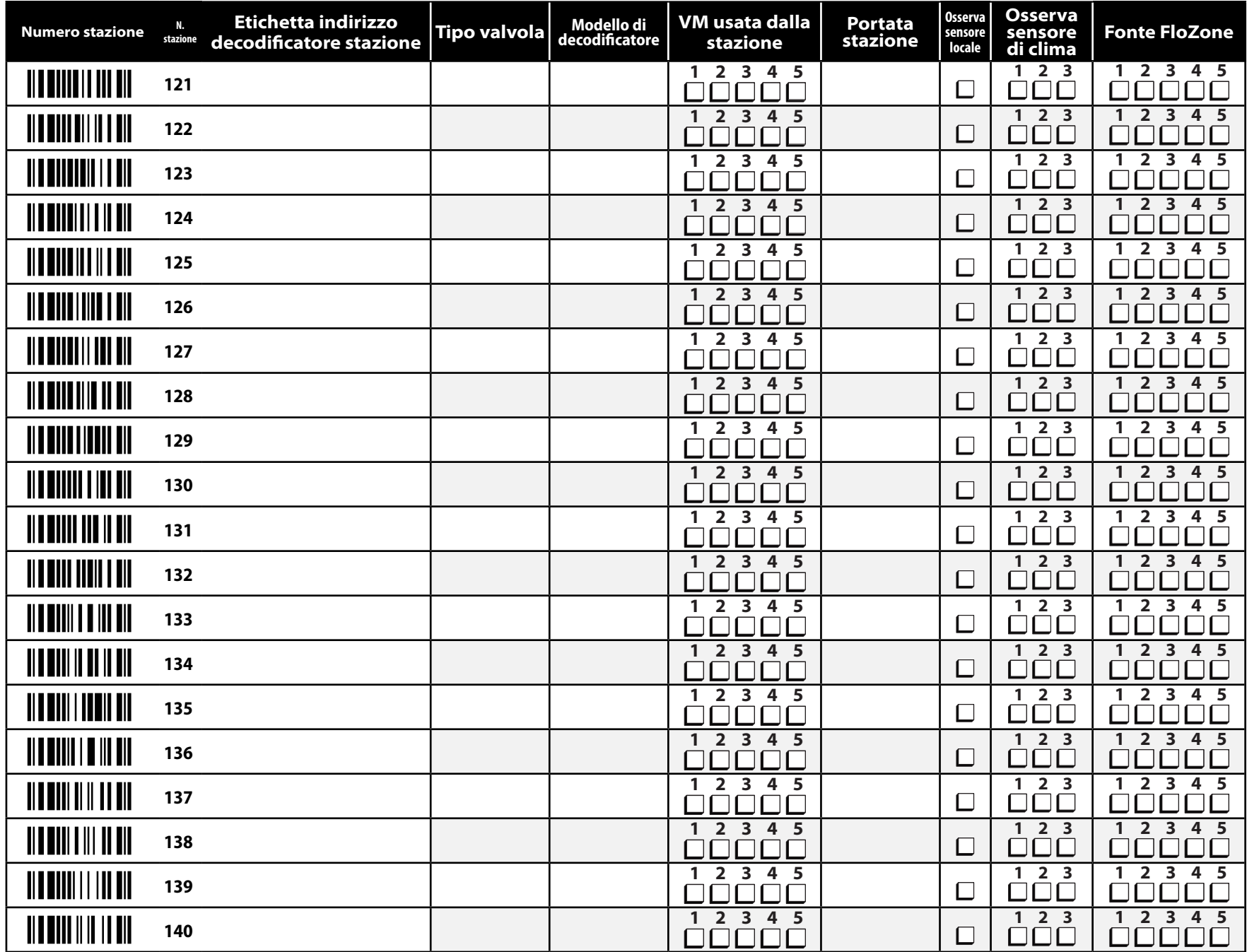

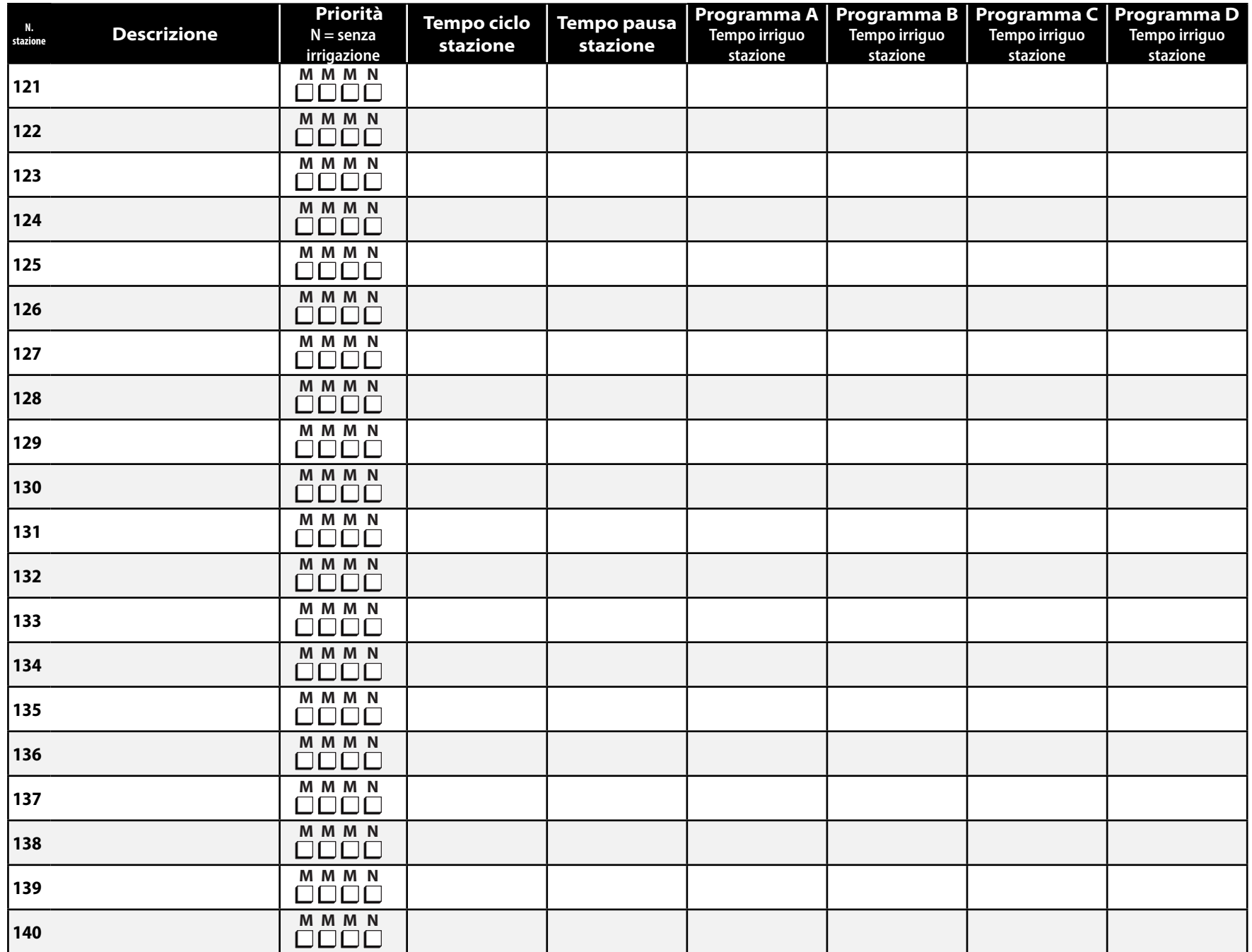

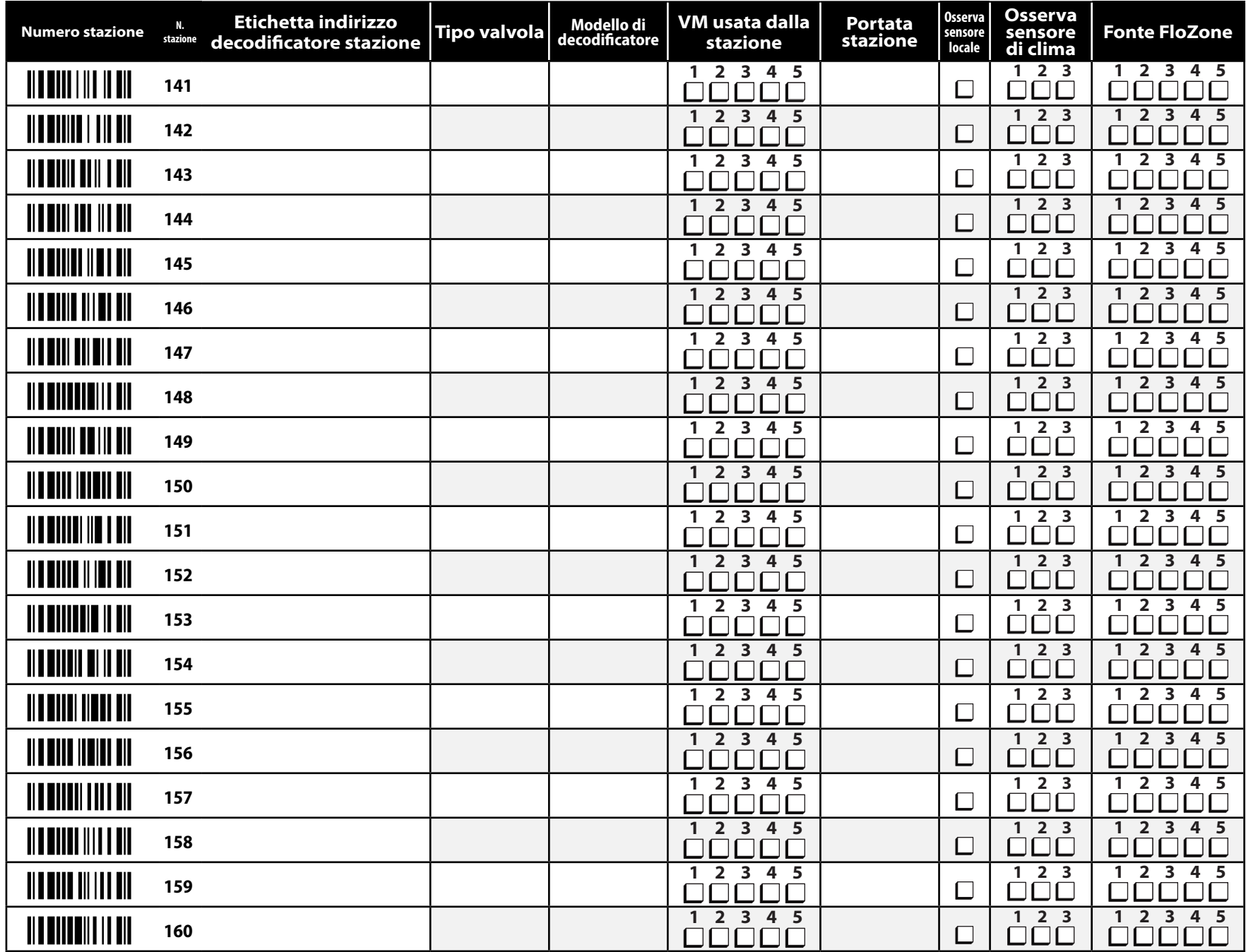

![](_page_30_Picture_233.jpeg)

![](_page_31_Picture_260.jpeg)

![](_page_32_Picture_233.jpeg)

![](_page_33_Picture_260.jpeg)

![](_page_34_Picture_233.jpeg)

![](_page_35_Picture_0.jpeg)

RAIN BIRD CORPORATION 6991 E. Southpoint Road Tucson, AZ 85756

**©** 2015 Rain Bird Corporation

® "Rain Bird", "SimulStations", "FloManager", "FloWatch" and "FloZone" sono marchi di fabbrica depositati di Rain Bird Corporation. Tutti i diritti riservati.

"Unitech", "MS100-NRCB00-SG" e "MS100-2" sono marchi di fabbrica di Unitech Electronics Co., LTD.

[www.rainbird.com/lxd](http://www.rainbird.com/lxd)

28SE15 - D40793 - Revisione B